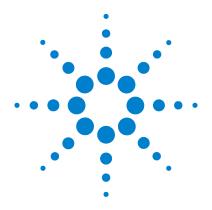

# Agilent U1610/20A Handheld Digital Oscilloscope

**User's Guide** 

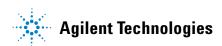

### **Notices**

© Agilent Technologies, Inc. 2011

No part of this manual may be reproduced in any form or by any means (including electronic storage and retrieval or translation into a foreign language) without prior agreement and written consent from Agilent Technologies, Inc. as governed by United States and international copyright laws.

#### **Manual Part Number**

U1610-90040

#### **Edition**

First Edition, Dec 16, 2011

Agilent Technologies, Inc. 5301 Stevens Creek Blvd. Santa Clara, CA 95051 USA

Available in electronic format only

#### Warranty

The material contained in this document is provided "as is," and is subject to changed, without notice, in future editions. Further, to the maximum extent permitted by the applicable law, Agilent disclaims all warranties, either express or implied, with regard to this manual and any information contained herein, including but not limited to the implied warranties of merchantability and fitness for a particular purpose. Agilent shall not be liable for errors or for incidental or consequential damages in connection with the furnishing, use, or performance of this document or of any information contained herein. Should Agilent and the user have a separate written agreement with warranty terms covering the material in this document that conflict with these terms, the warranty terms in the separate agreement shall control.

### **Technology Licenses**

The hardware and or software described in this document are furnished under a license and may be used or copied only in accordance with the terms of such license.

### **Restricted Rights Legend**

U.S. Government Restricted Rights. Software and technical data rights granted to the federal government include only those rights customarily provided to end user customers. Agilent provides this customary commercial license in Software and technical data pursuant to FAR 12.211 (Technical Data) and 12.212 (Computer Software) and, for the Department of Defense, DFARS 252.227-7015 (Technical Data - Commercial Items) and DFARS 227.7202-3 (Rights in Commercial Computer Software or Computer Software Documentation).

#### **Safety Notices**

### **CAUTION**

A **CAUTION** notice denotes a hazard. It calls attention to an operating procedure, practice, or the likes of that, if not correctly performed or adhered to, could result in damage to the product or loss of important data. Do not proceed beyond a **CAUTION** notice until the indicated conditions are fully understood and met.

### WARNING

A WARNING notice denotes a hazard. It calls attention to an operating procedure, practice, or the likes of that, if not correctly performed or adhered to, could result in personal injury or death. Do not proceed beyond a WARN-ING notice until the indicated conditions are fully understood and met.

# **Safety Symbols**

The following symbols on the instrument and in the documentation indicate precautions which must be taken to maintain safe operation of the instrument.

|                   | Direct current (DC)                                                                              |         | Equipment protected throughout by double insulation or reinforced insulation |
|-------------------|--------------------------------------------------------------------------------------------------|---------|------------------------------------------------------------------------------|
| ~                 | Alternating current (AC)                                                                         | ıŀ      | Earth (ground) terminal                                                      |
| $\overline{\sim}$ | Both direct and alternating current                                                              | CAT II  | Category II overvoltage protection                                           |
| A                 | Caution, risk of danger (refer to<br>this manual for specific Warning<br>or Caution information) | CAT III | Category III overvoltage protection                                          |
| A                 | Caution, risk of electric shock                                                                  |         |                                                                              |

U1610/20A User's Guide

### **General Safety Information**

The following general safety precautions must be observed during all phases of operation of this instrument. Failure to comply with these precautions or with specific warnings elsewhere in this manual violates safety standards of design, manufacture, and intended use of the instrument. Agilent Technologies, Inc. assumes no liability for the customer's failure to comply with these requirements.

#### WARNING

- Remove all unused scope (oscilloscope) probes, DMM (digital multimeter) test leads, or USB cable.
- Do not connect the DMM test leads and scope probes at the same time.
- Disconnect the scope probe from the instrument before using the DMM functions.
- Disconnect the DMM test leads from the instrument before using the scope functions.

### WARNING

To avoid electrical shock or fire during battery replacement:

- Disconnect test leads, probes, power supply, and USB cable before opening case or battery cover.
- Do not operate the instrument with battery cover open.
- · Use only specified insulated probes and leads.
- Use only the 10.8 V Li-lon battery pack supplied with the instrument.

### WARNING

To prevent fire or injury:

- Use only the designated AC adapter and test leads supplied with the instrument.
- Observe all ratings and markings on the instrument before connecting to the instrument.
- When performing measurements, ensure that the right safety and performance ratings of instrument and accessories are used.

### WARNING

- Plug the probe or test leads to the instrument before connecting to any active circuit for testing. Before disconnecting from the instrument, remove the probe or test leads from the active circuit.
- Do not connect the USB cable when not in use. Keep the USB cable away from any probe, test lead, or exposed circuitry.
- Do not connect the ground wire to voltages higher than 42 Vpeak
   (30 Vrms) from earth ground.
- Do not expose the circuit or operate the instrument without its cover or while power is being supplied.
- Do not use exposed metal BNC or banana plug connectors. Use only the insulated voltage probes, test leads, and adapters supplied with the instrument.
- Do not supply any voltage when measuring resistance or capacitance in multimeter mode.
- Do not operate the instrument if it does not operate properly. Have the instrument inspected by qualified service personnel.
- Do not operate the instrument in wet or damp environments.
- Do not operate the instrument in any environment at risk of explosion. Do not operate the instrument in the presence of flammable gases or flames.
- Keep the instrument surface clean and dry. Keep the BNC connectors dry especially during high voltage testing.

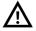

#### **Maximum Input Voltages**

- Input CH1 and CH2 direct (1:1 probe) 300 V CAT III
- Input CH1 and CH2 via 1:10 probe 600 V CAT III
- Input CH1 and CH2 via 1:100 probe 600 V CAT III
- Meter input 600 V CAT III, 1000 V CAT II
- Scope input 300 V CAT III
- Voltage ratings are Vrms (50 60 Hz) for AC sine wave and VDC for DC applications.

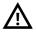

#### **Maximum Floating Voltage**

From any terminal to earth ground — 600 Vrms CAT III

U1610/20A User's Guide V

### **CAUTION**

- If the instrument is used in a manner not specified by the manufacturer, the instrument protection may be impaired.
- Always use dry cloth to clean the instrument. Do not use ethyl alcohol or any other volatile liquid.
- It is recommended to use the instrument under ventilated condition, and in the upright position to ensure adequate airflow at the rear.
- Always cover the DC power inlet and USB port by closing the lid when not in used.

### **CAUTION**

#### To prevent electrostatic discharge (ESD):

Electrostatic discharge (ESD) can result in damage to the components in the instrument and accessories.

- Select a static-free work location when installing and removing sensitive equipment.
- Handle sensitive components to the minimum extent possible. Do not allow contacts between components and exposed connector pins.
- Transport and store in ESD preventive bags or containers that protect sensitive components from static electricity.
- The battery (optional) must be properly recycled or disposed.

### **Environmental Conditions**

This instrument is designed for indoor use and in an area with low condensation. The table below shows the general environmental requirements for this instrument.

| Environmental conditions | Requirements                                         |  |
|--------------------------|------------------------------------------------------|--|
|                          | Operating:                                           |  |
|                          | <ul> <li>0°C to 50°C (with battery only)</li> </ul>  |  |
| Temperature              | <ul> <li>0°C to 40°C (with power adapter)</li> </ul> |  |
|                          | Storage: -20°C to 70°C                               |  |
|                          | Operating:                                           |  |
|                          | • 0 to 80% RH (0°C to 35°C)                          |  |
| Humidity                 | • 0 to 50% RH (35°C to 40/50°C)                      |  |
|                          | Storage: 0 to 80% RH                                 |  |

### NOTE

The U1610/20A Handheld Digital Oscilloscope complies with the following safety and EMC requirements:

- IEC 61010-1:2001/EN 61010-1:2001
- Canada: CAN/CSA-C22.2 No. 61010-1-04
- USA: ANSI/UL 61010-1:2004
- IEC 61326-1:2005/EN 61326-1:2006
- Australia/New Zealand: AS/NZS CISPR 11:2004
- Canada: ICES/NMB-001: ISSUE 4, June 2006

U1610/20A User's Guide VII

# **Regulatory Markings**

| ICES/NMB-001<br>ISM GRP.1 CLASS A | The CE mark is a registered trademark of the European Community. This CE mark shows that the product complies with all the relevant European Legal Directives.  ICES/NMB-001 indicates that this ISM device complies with the Canadian | N10149 | The C-tick mark is a registered trademark of the Spectrum Management Agency of Australia. This signifies compliance with the Australia EMC Framework regulations under the terms of the Radio Communication Act of 1992. |
|-----------------------------------|----------------------------------------------------------------------------------------------------|--------|----------------------------------------------------------------------------------------------------|
|                                   | ICES-001. Cet appareil ISM est confomre a la norme NMB-001 du Canada. ISM GRP.1 Class A indicates that this is an Industrial Scientific and Medical Group 1 Class A product.                                                           |        | This instrument complies with the WEEE Directive (2002/96/EC) marking requirement. This affixed product label indicates that you must not discard this electrical or electronic product in domestic household waste.     |
| © ® Us                            | The CSA mark is a registered trademark of the Canadian Standards Association.                                                                                                    | 49     | Product contains restricted substance(s) above maximum value, with 40 year Environmental Protection Use Period.                                                                                                    |

### Waste Electrical and Electronic Equipment (WEEE) Directive 2002/96/EC

This instrument complies with the WEEE Directive (2002/96/EC) marking requirement. This affixed product label indicates that you must not discard this electrical or electronic product in domestic household waste.

#### **Product Category:**

With reference to the equipment types in the WEEE directive Annex 1, this instrument is classified as a "Monitoring and Control Instrument" product.

The affixed product label is as shown below.

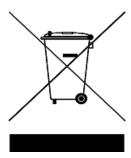

#### Do not dispose in domestic household waste.

www.agilent.com/environment/product

To return this unwanted instrument, contact your nearest Agilent Service Center, or visit:

for more information.

U1610/20A User's Guide IX

# **Declaration of Conformity**

The Declaration of Conformity (DoC) for this instrument is available on our Web site. You can search for the DoC by the instrument model number or description.

http://regulations.corporate.agilent.com/DoC/search.htm

NOTE

If you are unable to search for the respective DoC, contact your local Agilent representative.

### In This Guide...

### 1 Getting Started

This chapter provides you the information to start using your handheld scope.

#### 2 Product Outlook

This chapter provides an overview of the handheld scope keys, panels, and display.

### 3 Using the Oscilloscope

This chapter explains how to set up the oscilloscope functions.

### 4 Using the Digital Multimeter

This chapter explains how to configure and perform multimeter measurements.

### 5 Using the Data Logger

This chapter describes how to perform scope and meter data logging.

### **6** Using the System-Related Functions

This chapter explains how to set up system-related settings and perform service functions.

### 7 Specifications and Characteristics

This chapter lists the specifications, characteristics, pollution degree, and measurement category of the handheld scope.

U1610/20A User's Guide XI

XII U1610/20A User's Guide

2

### 1 Getting Started

| Introduction 2                                 |
|------------------------------------------------|
| Package Contents 3                             |
| Optional Accessories 4                         |
| Adjust the Hand Strap 4                        |
| Install the Neck Strap 4                       |
| Charge the Battery 5                           |
| Tilt the Handheld Scope 5                      |
| Power On the Handheld Scope 6                  |
| Use the Function Softkeys 6                    |
| Access the Quick Help 6                        |
| Reset the Handheld Scope 7                     |
| Perform Self-Calibration 8                     |
| Set the Date and Time and Language 9           |
| Connect Probes to Oscilloscope Terminals 10    |
| Compensate the Scope Probe 11                  |
| Connect Test Leads to Meter Terminals 13       |
| Product Outlook                                |
| Product at a Glance 16                         |
| Front Panel Key Overview 17                    |
| Oscilloscope Display Overview 19               |
| Multimeter and Data Logger Display Overview 20 |

U1610/20A User's Guide XIII

## 3 Using the Oscilloscope

| Vertical Controls 22                      |
|-------------------------------------------|
| Channel selection for waveform display 22 |
| Vertical system setup 23                  |
| Channel coupling 24                       |
| Probe setting 24                          |
| Invert control 25                         |
| Bandwidth limit control 25                |
| Horizontal Controls 26                    |
| Horizontal system setup 26                |
| Horizontal modes 28                       |
| Trigger Controls 30                       |
| Trigger types 30                          |
| Edge trigger 31                           |
| Glitch trigger 32                         |
| TV trigger 33                             |
| Nth Edge trigger 34                       |
| CAN trigger 35                            |
| LIN trigger 37                            |
| Trigger modes 38                          |
| Trigger holdoff 39                        |
| Noise rejection 39                        |
| Waveform Acquisition Controls 40          |
| Display Controls 42                       |
| Vectors display 42                        |
| Sin x/x interpolation 42                  |
| Infinite persistence 43                   |
| Automatic Measurements 44                 |
| Time measurements 45                      |
| Voltage measurements 47                   |

XIV U1610/20A User's Guide

| Power measurements 50                                                                 |
|---------------------------------------------------------------------------------------|
| Cursor Measurement Controls 51                                                        |
| Analyzer Controls 53  Math functions 54  FFT function 55                              |
| Autoscale and Run/Stop Controls 57 Autoscale 57 Run/Stop 58                           |
| Save and Recall Controls 60 Save control 61 Recall control 62 Print screen control 63 |
| Using the Digital Multimeter                                                          |
| Introduction 66                                                                       |
| Voltage Measurements 67                                                               |
| Resistance Measurement 68                                                             |
| Capacitance Measurement 69                                                            |
| Diode Test 70                                                                         |
| Continuity Test 71                                                                    |
| Temperature Measurement 72                                                            |
| Frequency Measurement 73                                                              |
| Relative Measurement 74                                                               |
| Range 74                                                                              |
| Restart Measurements 74                                                               |
| Using the Data Logger                                                                 |
| Introduction 76                                                                       |

5

U1610/20A User's Guide XV

6

7

| Scope Logger 77  Measurement statistics 77  Graphing mode 78  Saving the recorded data 78 |
|-------------------------------------------------------------------------------------------|
| Meter Logger 79                                                                           |
| Measurement selection 79                                                                  |
| Graphing mode 79 Saving the recorded data 79                                              |
| Saving the recorded data 73                                                               |
| Using the System-Related Functions                                                        |
| Introduction 82                                                                           |
| General System Settings 82                                                                |
| USB connectivity 83                                                                       |
| Set the language 83                                                                       |
| Set the date and time 83 Set auto-shutdown 83                                             |
|                                                                                           |
| Display Settings 84                                                                       |
| Backlight intensity 84 View mode 84                                                       |
| Sound Settings 85                                                                         |
| Service Functions 86                                                                      |
| Firmware update 86                                                                        |
| Self-calibration 87                                                                       |
| Antialiasing 87                                                                           |
| System Information 87                                                                     |
| <b>Specifications and Characteristics</b>                                                 |
| Oscilloscope Specifications and Characteristics 90                                        |
| Digital Multimeter Specifications 94                                                      |

XVI

General Specifications 97

Pollution Degree 99

Measurement Category 100

U1610/20A User's Guide XVII

XVIII U1610/20A User's Guide

# **List of Figures**

| Figure 1-1  | Default Settings function 7            |
|-------------|----------------------------------------|
| Figure 1-2  | Self-Cal notification 9                |
| Figure 1-3  | Trimmer capacitor 12                   |
| Figure 1-4  | Pulse shape reference 12               |
| Figure 3-1  | Channel 1 submenu 22                   |
| Figure 3-2  | Waveform before and after inversion 25 |
| Figure 3-3  | Time reference position setting 26     |
| Figure 3-4  | Zoom mode 28                           |
| Figure 3-5  | Trigger type and settings submenu 30   |
| Figure 3-6  | Auto trigger mode 38                   |
| Figure 3-7  | Acquire menu 40                        |
| Figure 3-8  | Display control menu 42                |
| Figure 3-9  | Measurement function menu 44           |
| Figure 3-10 | Cursor function menu 51                |
| Figure 3-11 | Autoscale function menu 57             |
| Figure 3-12 | Save/Recall menu 60                    |
| Figure 3-13 | Save submenu 61                        |
| Figure 3-14 | Recall submenu 62                      |
| Figure 3-15 | Print screen submenu 63                |
| Figure 4-1  | Multimeter display 66                  |
| Figure 4-2  | Relative measurement display 74        |
| Figure 5-1  | Data logger menu 76                    |
| Figure 5-2  | Scope logger display 77                |
| Figure 5-3  | Statistics display 78                  |
| Figure 5-4  | Meter logger display 79                |
| Figure 6-1  | User function menu 82                  |
| Figure 6-2  | General system settings submenu 82     |
| Figure 6-3  | Display settings submenu 84            |
| Figure 6-4  | Sound settings submenu 85              |
| Figure 6-5  | Service function submenu 86            |

U1610/20A User's Guide XIX

### **List of Figures**

XX U1610/20A User's Guide

Agilent U1610/20A Handheld Digital Oscilloscope User's Guide

1
Getting Started

Introduction 2
Package Contents 3
Optional Accessories 4
Adjust the Hand Strap 4
Install the Neck Strap 4
Charge the Battery 5
Tilt the Handheld Scope 5
Power On the Handheld Scope 6
Use the Function Softkeys 6
Access the Quick Help 6
Reset the Handheld Scope 7

Perform Self-Calibration 8

Set the Date and Time and Language 9
Connect Probes to Oscilloscope Terminals 10

Connect Test Leads to Meter Terminals 13

Compensate the Scope Probe 11

This chapter provides you the information to start using your handheld scope.

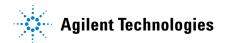

### Introduction

The U1610/20A Handheld Digital Oscilloscope is a mobile high-performance troubleshooting tool for multi-industrial automation, process control, facility maintenance, and automotive-service industries.

The U1610A and U1620A models have 100 MHz and 200 MHz bandwidths with maximum real-time sample rates of 1 GSa/s and 2 GSa/s respectively.

With its 5.7-inch LCD color display, the U1610/20A oscilloscope is capable of clearly distinguishing waveforms from two channels. The U1610/20A allows you to perform up to 30 types of automatic measurements. Waveform math and Fast Fourier Transform (FFT) functions are available for performing quick waveform analyses in both time and frequency domains.

The U1610/20A can also function as a digital multimeter (DMM) and a data logger. The autorange function provided allows you to perform quick and accurate DMM measurements. Using the data logger function, you can perform automatic data logging for DMM and scope measurements.

## **Package Contents**

When you receive your shipping container, unpack and inspect the container for damage.

If the shipping container is damaged, or the cushioning materials show signs of stress, notify the carrier and your nearest Agilent Sales Office. Keep the damaged shipping container or cushioning material until you have inspected the contents of the shipment for completeness and have checked the handheld scope mechanically and electrically.

Verify that you have received the following items in the handheld scope packaging:

- ✓ 1 × Handheld scope
- $\checkmark$  1 × Power cable
- ✓ 1 × Li-Ion battery pack, 10.8 V (included in the handheld scope)
- ✓ 1 × AC/DC adapter
- $\checkmark$  2 × 10:1 CAT III 600 V scope probe
- ✓ 1 × BNC-to-probe adapter
- ✓ 1 × DMM test lead kit
- ✓ 1 × USB cable
- ✓ 1 × Hand strap (attached on the handheld scope)
- ✓ 1 × Neck strap
- ✓ 1 × Printed Quick Start Guide
- ✓ 1 × Certificate of Calibration

If anything is missing, contact your nearest Agilent Sales Office.

NOTE

The above items are available for purchase separately if you require more quantities.

#### Inspect the handheld scope

If there is mechanical damage or a defect, or if the handheld scope does not operate properly or does not pass performance tests, notify your nearest Agilent Sales Office.

# **Optional Accessories**

The following accessories are available for purchase separately.

- 1:1 CAT III 300 V scope probe
- 100:1 CAT III 600 V scope probe
- Temperature module
- · Desktop charger
- Soft carrying case

# **Adjust the Hand Strap**

For better grip, peel open the strap and adjust the two velcro strips as shown below.

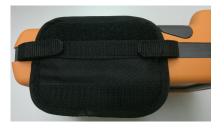

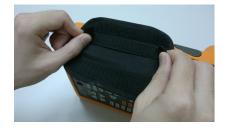

## **Install the Neck Strap**

Thread the velcro strip through the strap hole. Adjust the strap to the appropriate length and secure it as shown below.

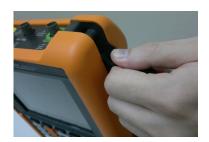

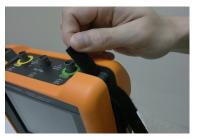

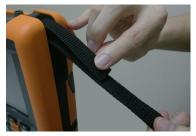

# **Charge the Battery**

Before using the handheld scope for the first time, fully charge the battery for at least 5 hours, with the handheld scope turned off, using the AC/DC adapter provided.

The power key ① will turn constant yellow when the battery is fully charged.

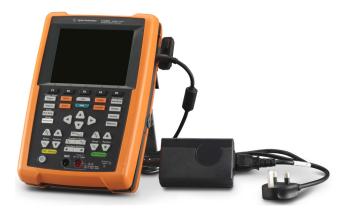

## **Tilt the Handheld Scope**

For proper handling during operation, tilt the handheld scope as shown below.

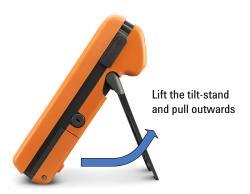

## **Power On the Handheld Scope**

NOTE

Hook up all cables and accessories before applying power. You can connect/disconnect probes while the handheld scope is turned on.

Press and hold for approximately 1.5 seconds. When the handheld scope display appears, the scope is ready for use.

## **Use the Function Softkeys**

## **Access the Quick Help**

Press any function key/softkey followed by  $\blacksquare$  to display its respective Help information. Use the  $\triangle$  or  $\blacktriangledown$  key to navigate within Help.

To access information on using Help, press and hold Help for approximately 3 seconds.

# **Reset the Handheld Scope**

Reset the handheld scope to its default settings by pressing Save/Recall > Default Settings . This removes all previous user-defined configurations.

NOTE

Before resetting the handheld scope, you may want to save the current configuration for later use by pressing Save/Recall > save . See Chapter 3, "Save and Recall Controls" on page 60.

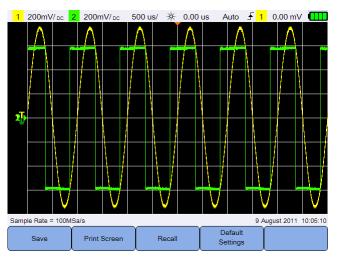

Figure 1-1 Default Settings function

U1610/20A User's Guide 7

### **Perform Self-Calibration**

When performing self-calibration, no signal is injected into the handheld scope. During the self-calibration process, the firmware will perform zero, offset, and TDC calibration.

- For zero calibration, the firmware will acquire samples for a fixed period of time corresponding to the zero input condition. The acquired data contains channel noise and DC offset. The firmware determines this channel DC offset and upon completion of self-calibration, uses the determined DC offset to subtract from ADC samples, producing offset-compensated samples. This feature is useful for removing channel DC offset due to temperature changes and component aging, thus providing better accuracy.
- Offset calibration (performed after completion of the zero calibration) calibrates the system offset DAC for gain accuracy. During calibration, the firmware determines the offset DAC code settings required to offset the zero input signal trace to +4 divisions and -4 divisions (vertical). The codeword range for the offset DAC to move the zero input trace across ±4 division range will represent the offset DAC gain. This gain changes due to temperature variation and component aging. Offset calibration corrects for this drift in the offset DAC gain.
- TDC calibration calibrates and corrects for errors (due to temperature variation) in the time interval measurement performed by the TDC circuit.

Allow the handheld scope to warm up for at least 30 minutes before performing self-calibration. It is recommended that you perform self-calibration in the following situations:

- Every 12 months or after 2000 hours of operation.
- If the ambient temperature is >10°C from the calibration temperature.
- To maximize the measurement accuracy.
- After experiencing abnormal operation.
- To verify proper operation after repairing.

WARNING

Disconnect all probe and meter connections to the input terminals of the handheld scope before performing self-calibration.

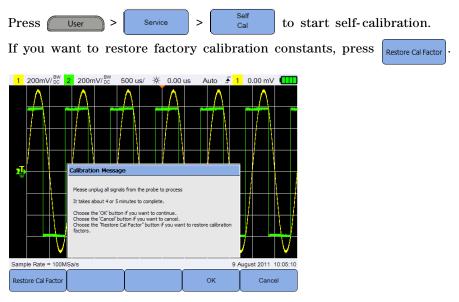

Figure 1-2 Self-Cal notification

## **Set the Date and Time and Language**

Press System Settings to access the general system settings.

Press Set Date & Time to set the current date and time of day (24-hour format). Press any softkey and use the ▲ or ▼ key to set the year, month, day, hour, or minute.

NOTE

- The real-time clock only allows selection of valid dates. If a day is selected and the month or year is changed so the day is invalid, the day is automatically adjusted.
- Set Date & Time is only accessible when in the Scope mode.

Press Language and use the keys to set any of the 10 languages (English, Spanish, French, Italian, German, Portuguese, Simplified Chinese, Traditional Chinese, Japanese, and Korean). Press Language English

# **Connect Probes to Oscilloscope Terminals**

Connect the handheld scope in either single channel or dual channels with scope probes as shown below.

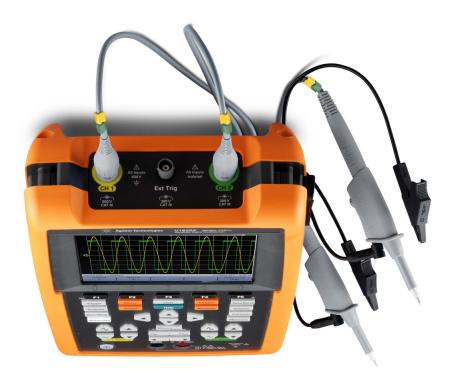

## **Compensate the Scope Probe**

Perform scope probe compensation whenever you attach a passive scope probe to any input channel for the first time. This is important to match the probe characteristic to the handheld scope. A poorly compensated probe can introduce significant measurement errors.

To adjust the probe compensation for a channel as example:

- 1 Press Scope, then toggle composition signal for a channel.
- 2 Press repeatedly to set the probe attenuation factor.
- **3** Connect the passive probe to the channel terminal and probe contact to the external trigger terminal as shown below. The input signal is 5 Vpp, 1 kHz from the external trigger.

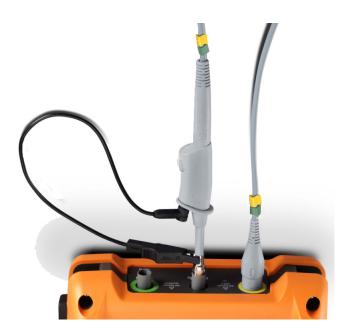

U1610/20A User's Guide 11

### 1 Getting Started

Use a nonmetallic tool to adjust the trimmer capacitor on the probe for the flattest pulse possible.

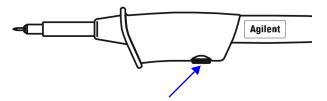

Figure 1-3 Trimmer capacitor

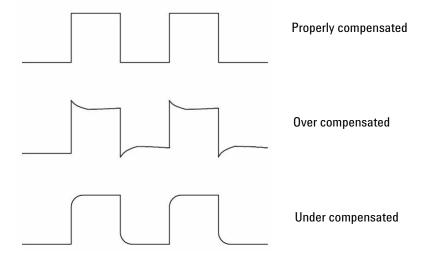

Figure 1-4 Pulse shape reference

# **Connect Test Leads to Meter Terminals**

Connect the test leads to the meter terminals on the handheld scope as shown below.

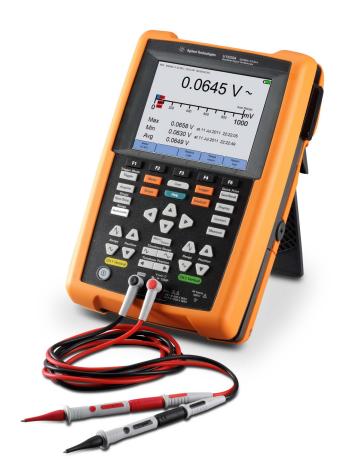

U1610/20A User's Guide 13

1 Getting Started

14 U1610/20A User's Guide

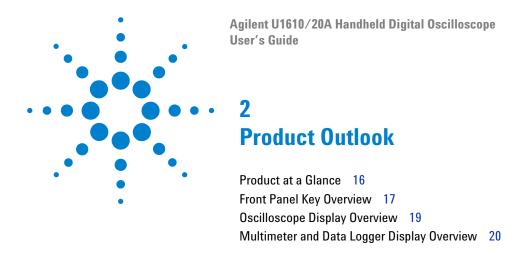

This chapter provides an overview of the handheld scope keys, panels, and display.

### 2

### **Product at a Glance**

### Top view

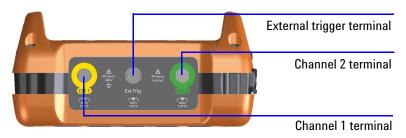

### Front view

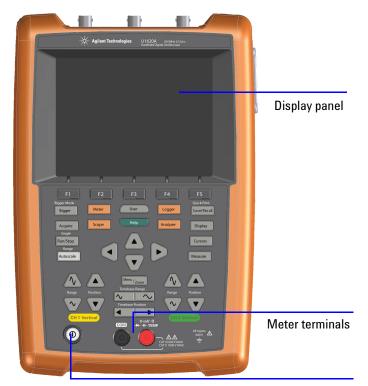

Power on/off key

### Side view

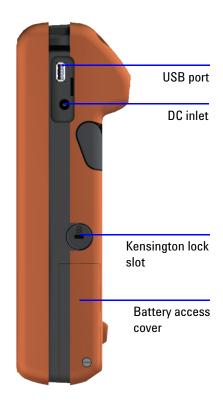

# **Front Panel Key Overview**

| Кеу            | Description                                                                                                    |
|----------------|----------------------------------------------------------------------------------------------------|
| F1 F2 F3 F4 F5 | To access the submenus related to the main function when a main function key is pressed.                                                            |
| Trigger        | To configure the trigger settings. Pressing and holding this key will change the triggering mode.                                                   |
| Acquire        | To select the waveform acquisition mode.                                                                                                    |
| Run/Stop       | To toggle between continuous running mode or stopped mode. Pressing and holding this key will change the triggering mode to the Single acquisition. |
| Autoscale      | To perform autoscaling and configure the autoscale settings.                                                                                        |
| Meter          | To access the multimeter mode.                                                                                                    |
| Scope          | To access the oscilloscope mode.                                                                                                    |
| User           | To access the system-related settings.                                                                                                    |
| Help           | To access the built-in quick help.                                                                                                    |
| Logger         | To access the data logger mode.                                                                                                    |
| Analyzer       | To perform mathematical operations and Fast Fourier Transform (FFT) function.                                                                       |
| Save/Recall    | To access the save and recall, print screen, and default settings functions.  Pressing and holding this key will enable the quick print function.   |
| Display        | To configure the display settings.                                                                                                    |

### 2 Product Outlook

| Кеу                   | Description                                                                                                    |
|-----------------------|----------------------------------------------------------------------------------------------------|
| Cursors               | To access the X or Y cursor functions.                                                                                                    |
| Measure               | To select and perform automatic measurements.                                                                                                    |
| D D                   | To select softkey functions and values.                                                                                                    |
| Range                 | To adjust the vertical sensitivity (gain) in voltage per vertical division (volt/div).                                                                   |
| Position              | To adjust the waveform and ground level positions.                                                                                                    |
| Menu/ <sub>Zoom</sub> | To access the horizontal modes.                                                                                                    |
| Timebase Range        | To change the sweep speed in time per horizontal division (time/div).                                                                                    |
| Timebase Position     | To set the delay time (horizontal position).                                                                                                    |
|                       | Press and hold this key for:                                                                                                    |
| (U)                   | <ul> <li>≈1.5 seconds to turn on or off the handheld scope.</li> <li>≈10 seconds to power cycle the handheld scope.</li> </ul>                           |
|                       | Press this key briefly to put the handheld scope on standby.                                                                                             |
|                       | During power-off battery charging, this key will show the following status:                                                                              |
|                       | <ul> <li>blinking red (capacity &lt;60%)</li> <li>blinking yellow (60% &lt; capacity &lt; 90%)</li> <li>constant yellow (90% – 100% capacity)</li> </ul> |
|                       | During power-on battery charging, this key will always turn constant yellow. The charging status is indicated on the top right of the display.           |

# Oscilloscope Display Overview

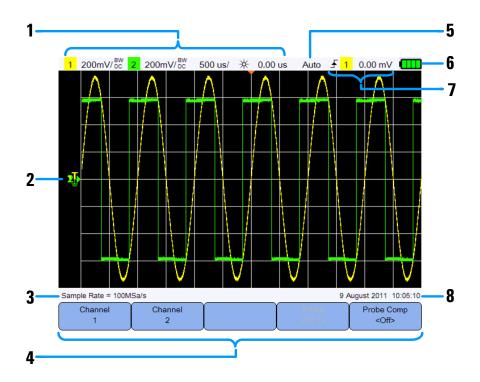

| 1 | Displays the channel and timebase setup information.                                                                                                    |
|---|----------------------------------------------------------------------------------------------------|
|   |                                                                                                    |
| 2 | Displays the channel input waveforms with channel identifiers and indicators for trigger level, signal ground level, analyzer waveforms, time reference, and trigger point. |
| 3 | Displays the sample rate.                                                                                                    |
| 4 | Displays the function menus of the keys and softkeys.                                                                                                    |
| 5 | Displays the signal acquisition mode.                                                                                                    |
| 6 | Displays the battery status and AC connectivity for battery charging.                                                                                                    |
| 7 | Displays the trigger type, source, and level.                                                                                                    |
| 8 | Displays the date and time.                                                                                                    |

# **Multimeter and Data Logger Display Overview**

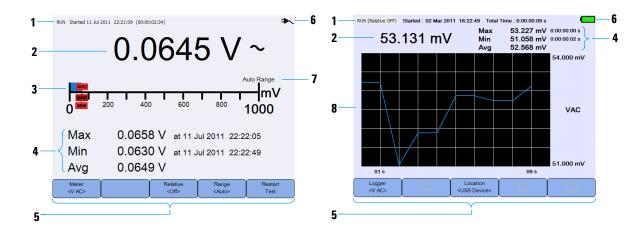

| No. | Description                                                           |
|-----|-----------------------------------------------------------------------|
| 1   | Displays the acquisition, start date and time, and duration status.   |
| 2   | Displays the measurement reading.                                     |
| 3   | Displays the virtual measurement scale.                               |
| 4   | Displays the resulting average, maximum, and minimum readings.        |
| 5   | Displays the function menus of the keys and softkeys.                 |
| 6   | Displays the battery status and AC connectivity for battery charging. |
| 7   | Indicates the auto or manual ranging mode.                            |
| 8   | Displays the logging graph.                                           |

Agilent U1610/20A Handheld Digital Oscilloscope

User's Guide

Vertical Controls 22
Horizontal Controls 26
Trigger Controls 30
Waveform Acquisition Controls 40
Display Controls 42
Automatic Measurements 44
Cursor Measurement Controls 51
Analyzer Controls 53
Autoscale and Run/Stop Controls 57
Save and Recall Controls 60

This chapter explains how to set up the oscilloscope functions.

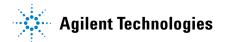

# **Vertical Controls**

# **Channel selection for waveform display**

You can enable either one channel or two channels simultaneously.

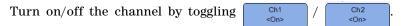

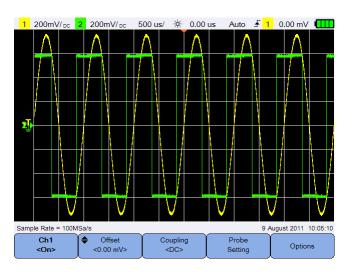

Figure 3-1 Channel 1 submenu

# **Vertical system setup**

### Adjust the ground level position

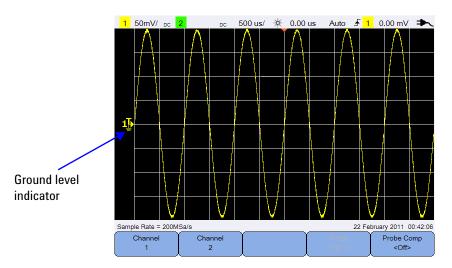

- pressing , or
- pressing 

  Offset on using the △ or ▼ key.

Moving the waveform to the top offsets the waveform with a negative voltage value, while moving to the bottom offsets it with a positive voltage value.

3

### Adjust the vertical sensitivity

You can increase or decrease the vertical sensitivity (Volt/div) of a waveform by pressing  $\overline{ \ \ \ \ }$  .

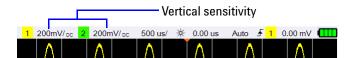

# **Channel coupling**

Toggle Coupling to set the channel coupling.

AC coupling blocks any DC component in the waveform and allows only the AC component of the signal to be viewed.

DC coupling allows both AC and DC components to pass into the handheld scope.

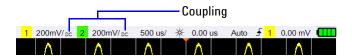

# **Probe setting**

Press Probe Setting to access the probe setup submenu.

Toggle volts to set the Volts unit for a voltage probe or Amps for a current probe. Channel sensitivity and offset, trigger level, measurement results, and math functions will reflect the unit you have selected.

Press repeatedly to set the attenuation factor for measuring voltage/current values with a voltage/current probe. The attenuation factor must be set according to the probe being used to ensure the measurement results reflect the actual voltage/current level.

### **Invert control**

This control inverts the displayed waveform with respect to the ground level. Invert affects how a channel is displayed, but does not affect triggering. Inverting a channel also changes the result of any function selected in the Analyzer Controls menu.

To invert a channel waveform:

- 1 Press options to access the invert and bandwidth limit control submenu.
- 2 Toggle Invert

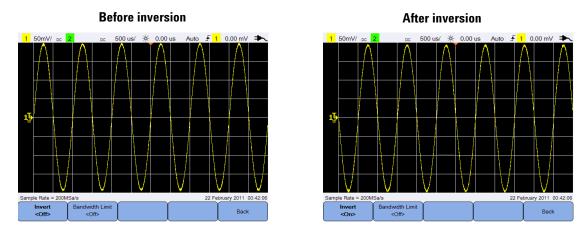

Figure 3-2 Waveform before and after inversion

## **Bandwidth limit control**

Press options and press repeatedly to set the maximum bandwidth for a channel to 10 kHz or 20 MHz. For waveforms with frequencies below the bandwidth limit, turning on this control removes unwanted high-frequency noise from the waveform.

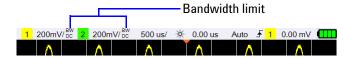

## **Horizontal Controls**

The horizontal controls adjust the horizontal scale and position of the waveforms.

# **Horizontal system setup**

### Select the time reference position

Time reference is the point on the display where the trigger point is referenced. Time reference can be set to one grid line from left to right, or to the center of the display.

 $\neg$  at the top of the graticule marks the position of the time reference. When delay time is set to zero, the delay time indicator ( $\neg$ ) overlays the time reference indicator.

Set the time reference position by pressing Menu/Zoom and pressing repeatedly.

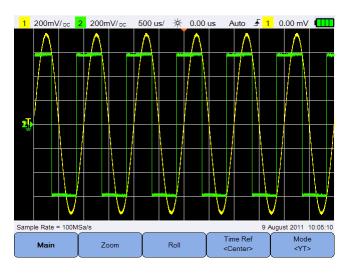

Figure 3-3 Time reference position setting

### Adjust the horizontal scale factor (time/div)

You can increase or decrease the horizontal scale factor or sweep speed of a waveform by pressing Timebase Range.

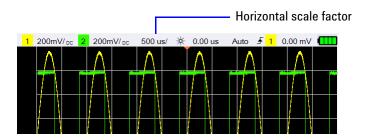

### Set the waveform delay

The delay setting sets the specific location of the trigger event with respect to the time reference position.

You can move the delay time indicator (♥) by pressing

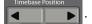

Negative delay values indicate that you are looking at a portion of the waveform before the trigger event, and positive values indicate that you are looking at the waveform after the trigger event.

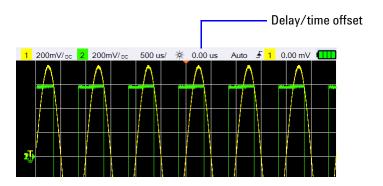

### 3 Using the Oscilloscope

### **Horizontal modes**

Press Menu/Zoom to access the horizontal mode menu.

#### Main mode

Press Main to access the Main mode, which is the normal viewing mode for the oscilloscope.

#### Zoom mode

Press zoom to access the Zoom mode, which is a horizontally expanded version of the normal display. When Zoom is enabled, the display divides in half, where the top half shows the normal sweep and the bottom half displays the zoom sweep.

The area of the normal display that is expanded is outlined with a box.

Timebase Range

controls the size of the box and

position of the zoom sweep.

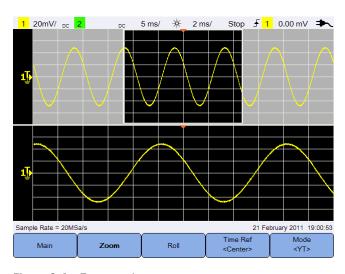

Figure 3-4 Zoom mode

#### Roll mode

Press Run/Stop to access the Roll mode, which causes the waveform to roll across the display from right to left. To pause the display, press Run/Stop . To clear the display and restart an acquisition, press Run/Stop again.

#### XY mode

Press to access the XY mode, which changes the display from a volts-versus-time display to a volts-versus-volts display. The timebase is turned off and Channel 1 amplitude is plotted on the X-axis and Channel 2 amplitude is plotted on the Y-axis. The Z-axis input (Ext Trigger) turns the trace on and off. When Z is low (<1.4 V), Y versus X is displayed; when Z is high (>1.4 V), the trace is turned off.

You can use XY mode to compare frequency and phase relationships between two signals.

# **Trigger Controls**

Press Trigger to access the trigger function which determines when the oscilloscope starts to acquire data and display a waveform. A triggered waveform is one in which the oscilloscope begins tracing the waveform, from the left side of the display to the right, each time a particular trigger condition is met.

# **Trigger types**

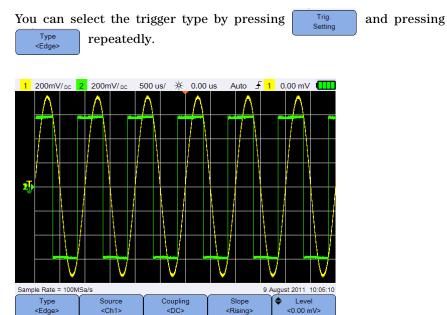

Figure 3-5 Trigger type and settings submenu

The  $T_{\bullet}$  icon on the left of the display indicates the position of the trigger level for the analog channel.

# **Edge trigger**

The Edge trigger identifies a trigger by looking for a specified edge (slope) and voltage level on a waveform.

#### Source

Press Source repeatedly to select the trigger source.

### Coupling

Press Coupling repeatedly to select either:

- DC coupling allows DC and AC signals into the trigger path.
- AC coupling removes any DC offset voltage from the trigger waveform.
- LF (low frequency) reject coupling removes any unwanted low-frequency components from the trigger waveform.
- HF (high frequency) reject coupling removes high-frequency components from the trigger waveform.

#### Slope

Press Rising> repeatedly to select the Rising (1) edge, Falling (1) edge, Alternate (1) edges, or Either (1) edge.

All modes operate up to the oscilloscope bandwidth except the Either edge mode, which has a limitation. The Either edge mode will trigger on constant wave signals up to 100 MHz, but can trigger on isolated pulses down to  $1/(2 \times \text{oscilloscope bandwidth})$ .

#### Level

Press  $\stackrel{\blacklozenge}{\sim}$  Level and use the  $\triangle$  or  $\triangledown$  key to set the trigger level.

#### Using the Oscilloscope

3

# Glitch trigger

A glitch is a rapid change in the waveform that is usually narrow as compared to the waveform. The Peak Detect mode can be used to more easily view glitches or narrow pulses.

#### Source

See "Source" on page 31.

#### **Polarity**

#### Level

See "Level" on page 31.

#### Qualifier

The time qualifier sets the oscilloscope to trigger on a channel pattern whose time duration is:

- less than a time value (<)
- greater than a time value (>)
- within a range of time values (><)
- outside a range of time values (<>)

To select the qualifier:

- 1 Press More Settings to access more trigger parameters.
- 2 Press repeatedly.

#### Minimum and Maximum values

Press  $\bigcirc$  More Settings >  $\bigcirc$  Min Value  $\bigcirc$  And use the  $\triangle$  or  $\bigcirc$  key to set the minimum or maximum time value respectively for the selected qualifier.

#### Coupling

See "Coupling" on page 31.

## TV trigger

TV triggering can be used to capture the complicated waveforms of most standard and high-definition analog video signals.

#### Source

See "Source" on page 31.

#### Standard

Press Standard repeatedly to select the NTSC, SECAM, PAL, PAL-M, HDTV 720p, HDTV 1080p, or HDTV 1080i standard.

NTSC, SECAM, PAL, and PAL-M are broadcast standards used throughout the world. HDTV is a high-definition TV standard.

#### Mode

Press Node repeatedly to select the portion of the video signal to trigger on:

- All Field triggers on the rising edge of the first pulse in the vertical sync interval.
- All Line triggers on all horizontal sync pulses.
- Line triggers on the selected line # (HDTV standard only).
- Odd triggers on the rising edge of the first serration pulse of the odd field.
- Even triggers on the rising edge of the first serration pulse of the even field.
- Line:Odd triggers on the selected line # in the odd field.
- Line:Even triggers on the selected line # in the even field.

Not all of the above modes are available for all standards. The mode selection changes according to the standard you select.

#### 3 Using the Oscilloscope

#### **Custom Line**

Press and use the  $\triangle$  or  $\nabla$  key to select the line number on which you want to trigger. This is only applicable for the Line trigger mode.

# Nth Edge trigger

The Nth Edge trigger allows you to trigger on the Nth edge of a burst that occurs after a specified idle time.

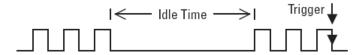

#### Source

See "Source" on page 31.

### Slope

Toggle Rising to select the Rising (1) edge or Falling (1) edge to make the oscilloscope count the waveform rising or falling edges. The oscilloscope will trigger when the Nth edge has been detected after the idle time has been satisfied.

#### Idle time

Press dide and use the △ or ▼ key to set an idle time which must be greater than the largest width of the burst, and smaller than the longest idle time (high or low).

In the example below, the idle time must be less than A and greater than B or C. The idle time is considered whether it is low (as shown) or high.

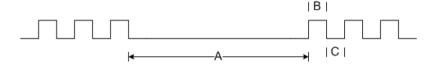

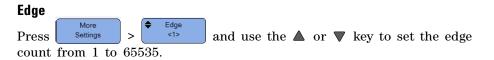

#### Level

See "Level" on page 31.

# **CAN** trigger

The Controller Area Network (CAN) trigger allows triggering on CAN version 2.0A and 2.0B signals. The basic CAN trigger will trigger on the Start of Frame (SOF) bit of a Data frame. A CAN message frame in the CAN\_L signal type is shown below:

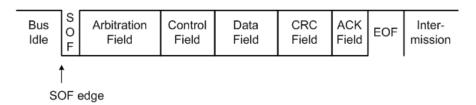

#### Source

See "Source" on page 31.

### **Signal**

Press repeatedly to set the type and polarity of the CAN signal. This also automatically sets the channel label for the source channel that can be connected as follows:

• CAN\_H - actual CAN\_H differential bus signal.

Dominant low signals:

- CAN\_L actual CAN\_L differential bus signal.
- Rx Receive signal from the CAN bus transceiver.
- Tx Transmit signal from the CAN bus transceiver.
- Differential CAN differential bus signals connected to an analog source channel using a differential probe.

### 3 Using the Oscilloscope

#### Level

See "Level" on page 31.

#### **Baud rate**

Press Settings and press and press repeatedly to set the baud rate to match the bus signal.

If the selected baud rate does not match the system baud rate, false triggers may occur.

### Sample point

Press Settings and press Smpl Pt <75%> repeatedly to set the sample point which represents the percentage of time between the beginning of the bit time to the end of the bit time.

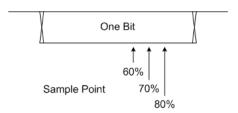

#### **Standard**

Standard CAN has an 11-bit long identifier while Extended CAN has a 29-bit long identifier.

### Trigger

Press Settings > Trigger <SOF> to trigger on the SOF bit of a Data frame.

# LIN trigger

Local Interconnect Network (LIN) triggering will trigger on the rising edge at the Sync Break exit of the LIN single-wire bus signal that marks the beginning of the message frame.

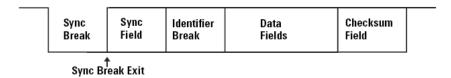

#### Source

See "Source" on page 31.

#### Sync break

Press = 13 repeatedly to select the minimum number of clocks that define a sync break in the LIN signal.

#### Level

See "Level" on page 31.

#### **Baud rate**

See "Baud rate" on page 36.

### Sample point

See "Sample point" on page 36.

#### **Standard**

Press settings and press standard of 1.3, 2.0, or 2.1.

### **Trigger**

Press Settings > Trigger on the rising edge at the Sync Break exit of the LIN single-wire bus signal that marks the beginning of the message frame.

# **Trigger modes**

Press repeatedly to select the trigger mode which affects the way the oscilloscope searches for the trigger.

- Normal displays a waveform when the trigger conditions are met, otherwise the oscilloscope does not trigger and the display is not updated. "Trig'd" is shown on the status line when this trigger mode is set and a trigger is found. "Trig'd (blinking)" is shown when a trigger has not been found.
- Auto displays a waveform when the trigger conditions are met. If
  the trigger conditions are not met, it forces the oscilloscope to trigger
  anyway. "Auto" is shown on the status line when this trigger mode is
  set and a trigger is found. "Auto (blinking)" is shown when a trigger
  has not been found.
- Single displays single-shot events without subsequent waveform data overwriting the display. When the oscilloscope triggers, the single acquisition is displayed and the oscilloscope is stopped ("Stop" is shown on the status line). Press Run/Stop again to acquire another waveform.

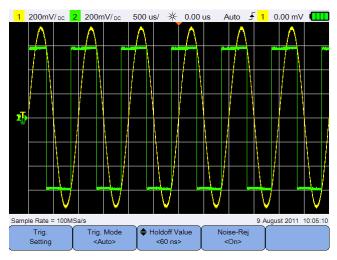

Figure 3-6 Auto trigger mode

# Trigger holdoff

Press  $^{\scriptsize \scriptsize \bullet \mbox{ Holdoff Value}}_{\scriptsize \scriptsize \leftarrow 60 \mbox{ ns} \mbox{}}$  and use the  $\triangle$  or  $\nabla$  key to set the amount of time that the oscilloscope waits before re-arming the trigger circuitry.

To get a stable trigger on the pulse burst shown below, set the holdoff time to be >200 ns but <600 ns.

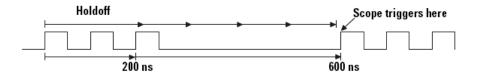

# **Noise rejection**

Toggle to turn on/off noise rejection which adds additional hysteresis to the trigger circuitry and reduces the possibility of triggering on noise.

# **Waveform Acquisition Controls**

The real-time sampling of the handheld scope can be used with either repetitive signals or single-shot signals. This means the waveform display is produced from samples collected during one trigger event and all samples from previous trigger events are erased.

Equivalent sampling is an acquisition technique used only with repetitive signals, where samples from previous trigger events are maintained. This means multiple trigger events actually build the waveform.

Press Acquire to access the acquisition mode menu.

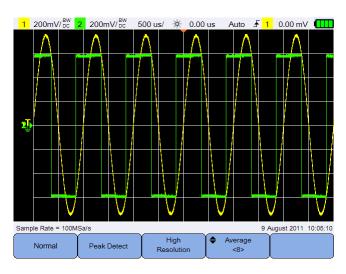

Figure 3-7 Acquire menu

· Normal mode

Used for most waveforms with normal decimating and no averaging. This mode provides the best display for most waveforms.

· Peak Detect mode

Evaluates all sample points at the maximum sample rate, selects the minimum and maximum points, and stores them into memory. This ensures that narrow glitches will always be displayed regardless of sweep speed.

### • High Resolution mode

Averages extra samples at slower sweep speeds to reduce random noise, produce a smoother trace, and effectively increase vertical resolution.

### • Average mode

Averages multiple acquisitions to reduce random noise and increase vertical resolution. The average numbers can be set from 2 to 8192 in powers-of-2 increments using the  $\triangle$  or  $\nabla$  key.

# **Display Controls**

3

Press Display to access the display control menu.

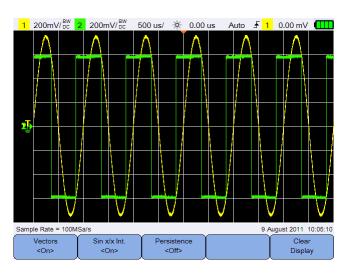

Figure 3-8 Display control menu

# **Vectors display**

Toggle to enable the vectors mode which draws a line between consecutive waveform data points. This mode produces the most insightful waveforms for most situations.

# Sin x/x interpolation

Toggle to enable  $\sin x/x$  interpolation which reproduces the exact waveform as displayed on the oscilloscope. You can use this process to reaffirm the behavior of a signal between samples.

# Infinite persistence

Toggle to enable infinite persistence which updates the display with new acquisitions, but does not erase the results of previous acquisitions. This can be used to measure noise and jitter, observe the worst case of a varying waveform, look for timing violations, and capture events that occur irregularly.

To erase previous acquisitions, press Display

The display will start to accumulate acquisitions again if the oscilloscope is running. Turn off Office of the press Display to return to the normal display mode.

3

# **Automatic Measurements**

You can perform up to 30 automatic measurements (time, voltage, and power) on any channel source or running math function.

To make a quick measurement:

- 1 Press Measure to access the measurement function menu.
- 2 Press chi> repeatedly to select a channel or math source. The math source is applicable only when Analyzer Controls are enabled.
- 3 Press Select | Select | and use the Select a measurement type.

  Press Select | Select | again to exit the selection menu.
- 4 Press Measure to make the selected measurement.

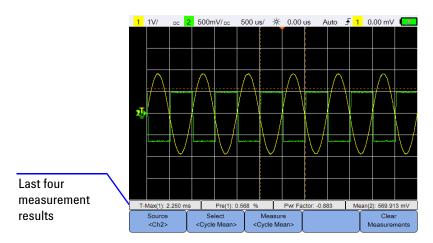

Figure 3-9 Measurement function menu

Cursors are turned on to show the portion of the waveform being measured for the most recently selected measurement.

If a portion of the waveform required for a measurement is not displayed or does not display enough resolution to make the measurement, the result will be displayed as no signal, no edges, greater than a value, or less than a value. If you select the delay or phase shift measurement, press select the source channels or running math functions. Press source 1 (Ch1) and ch2 repeatedly to select the first and second sources respectively.

To clear all measurements, press Clear Measurement

## **Time measurements**

#### Delay

Delay measures the time difference from the selected edge on Source 1 and the selected edge on Source 2 closest to the trigger reference point at the middle threshold points on the waveforms.

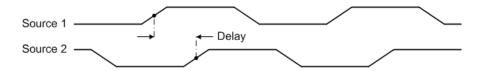

Duty Cycle (-), Duty Cycle (+), Fall Time, Rise Time, Frequency, Period, Width (-), Width (+)

The duty cycle (-) and (+) of a repetitive pulse train are expressed as follows:

$$\textit{Duty Cycle} (-) = \frac{-\textit{Width}}{\textit{Period}} \times 100 \qquad \qquad \textit{Duty Cycle} (+) = \frac{+\textit{Width}}{\textit{Period}} \times 100$$

#### 3 Using the Oscilloscope

The fall time is the time difference between the crossing of the upper threshold and the crossing of the lower threshold for a negative-going edge.

The rise time is the time difference between the crossing of the lower threshold and the crossing of the upper threshold for a positive-going edge.

Frequency is defined as 1/Period.

Period is the time period of the complete waveform cycle.

Width (-) is the time from the middle threshold of the falling edge to the middle threshold of the next rising edge.

Width (+) is the time from the middle threshold of the rising edge to the middle threshold of the next falling edge.

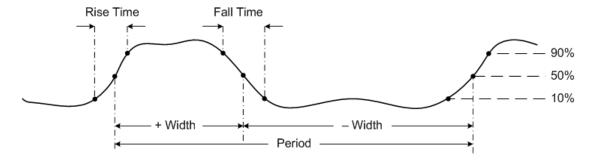

#### **Phase Shift**

Phase shift is expressed as follows:

$$Phase Shift = \frac{Delay}{Source 1 Period} \times 360$$

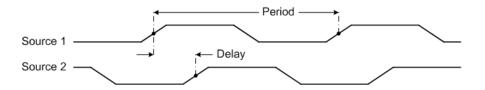

#### T-Max and T-Min

T-Max and T-Min are X-axis time values at the first displayed occurrence of the waveform Maximum and Minimum respectively, starting from the left side of the display.

# **Voltage measurements**

#### Amplitude, Base, Maximum, Minimum, Peak to Peak, Top

The amplitude of a waveform is the difference between its Top and Base values.

The base is the mode (most common value) of the lower part of the waveform, or if the mode is not well defined, the base is the same as Minimum.

Maximum and Minimum are the highest and lowest values in the waveform display respectively.

The peak-to-peak value is the difference between Maximum and Minimum values.

The top is the mode of the upper part of the waveform, or if the mode is not well defined, the top is the same as Maximum.

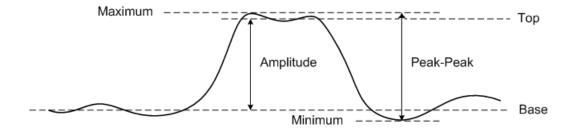

### **Average**

Average is the sum of the levels of the waveform samples divided by the number of samples over one or more full periods.

$$Average = \frac{\sum x_i}{n}$$

#### **CREST**

The crest factor is computed by dividing the peak amplitude of a waveform by the waveform RMS value.

$$C = \frac{|x|_{peak}}{|x|_{rms}}$$

### Cycle Mean

The mean cycle value is the statistical average of the measurement within a cycle period.

#### **Overshoot**

Overshoot is distortion that follows a major edge transition expressed as a percentage of amplitude.

$$\textit{Rising edge overshoot} = \frac{\textit{local Maximum} - \textit{Top}}{\textit{Amplitude}} \times 100$$

$$Falling\ edge\ overshoot = \frac{Base-local\ Minimum}{Amplitude} \times 100$$

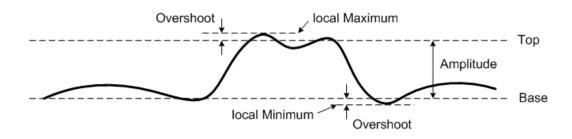

#### **Preshoot**

Preshoot is distortion that precedes a major edge transition expressed as a percentage of amplitude.

$$\textit{Rising edge preshoot} = \frac{\textit{Base} - \textit{local Minimum}}{\textit{Amplitude}} \times 100$$

$$Falling\ edge\ preshoot = \frac{local\ Maximum - Top}{Amplitude} \times 100$$

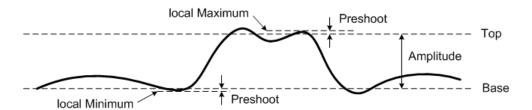

#### **Std Deviation**

The standard deviation  $(\sigma)$  of a data collection is the amount that the data varies from the mean value.

$$\sigma = \sqrt{\frac{\sum (x_i - \bar{x})^2}{N - 1}}$$

## RMS (AC)

AC voltage is normally expressed as a root-mean-square (RMS) value, represented as Vrms. For a sinusoidal voltage, Vrms is equivalent to Vpeak/ $\sqrt{2}$ .

## RMS (DC)

VRMS (DC) is the RMS value of the waveform over one or more full periods.

$$VRMS(DC) = \sqrt{\frac{\sum_{i=1}^{n} x_i^2}{n}}$$

#### 3 Using the Oscilloscope

### **Power measurements**

#### **Active Pwr**

Active power or real power is measured by averaging a portion of power over a complete cycle of the AC waveform which produces a net transfer of energy in one direction.

### **Apparent Pwr**

Apparent power is measured as the vector sum of real and reactive power.

#### **Reactive Pwr**

Reactive power is the portion of power due to stored energy, which returns to the source in each cycle.

#### **Pwr Factor**

Power factor is the ratio between real power and apparent power.

## **Cursor Measurement Controls**

Cursors are horizontal and vertical markers that indicate X-axis values for timebase measurements and Y-axis values for voltage measurements respectively. You can use cursors to make custom voltage or time measurements on oscilloscope signals.

Press Cursors to access the cursor function menu.

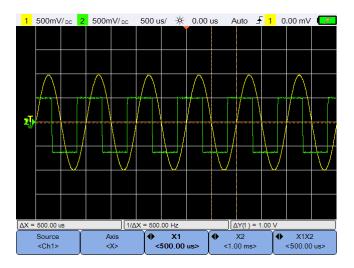

Figure 3-10 Cursor function menu

The X-cursor measurement places two vertical lines across the displayed waveform which adjust horizontally and indicate time relative to the trigger point for all sources except math FFT (frequency is indicated).

The Y-cursor measurement places two horizontal lines across the displayed waveform which adjust vertically and indicate values relative to the waveform ground point.

#### 3 Using the Oscilloscope

To set up the cursor measurement:

- 1 Press source repeatedly to select a channel or analyzer source, or to turn off the cursors. The analyzer source is applicable only when Analyzer Controls are enabled.
- 2 Toggle to select the X or Y cursor.
- 3 Press or √X1 or X2 cursor respectively. The X1 cursor is displayed as a short-dashed vertical line while the X2 cursor is displayed as a long-dashed vertical line.
  - Press  $^{\blacklozenge}_{<1.00\,V>}$  or  $^{\blacklozenge}_{<1.00\,V>}$  and use the  $^{\blacktriangle}$  or  $^{\blacktriangledown}$  key to adjust the Y1 or Y2 cursor respectively. The Y1 cursor is displayed as a short-dashed horizontal line while the Y2 cursor is displayed as a long-dashed horizontal line.
- 4 Press of together. 

  4 Press of the street of the street of the stree

# **Analyzer Controls**

Press Analyzer > Math / FFT to perform mathematical operations or Fast Fourier Transform (FFT) function on the waveforms.

The resulting math and FFT waveforms are displayed in purple.

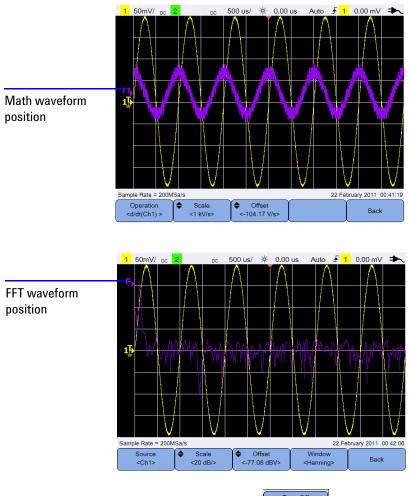

To turn off the analyzer functions, press Analyzer

#### 3 Using the Oscilloscope

## **Math functions**

Press to perform math functions on analog channels.

#### Select the math operations

Operation Press and use the  $\triangleleft \clubsuit \triangleright$  keys to select a math operation. <d/dt(Ch1) > Ch1 + Ch2Adds channel 2 voltage values to channel 1 voltage values point by point. Ch1 - Ch2 or Subtracts channel 2/channel 1 voltage values from Ch2 - Ch1 channel 1/channel 2 voltage values point by point. Ch1 \* Ch2 Multiplies channel 1 and channel 2 voltage values, point by point. Ch1/Ch2 or Divides channel 2/channel 1 voltage values by Ch2/Ch1 channel 1/channel 2 voltage values point by point. Calculates the discrete time derivative of channel 1 d/dt(Ch1) or d/dt(Ch2) or channel 2. (Ch1)dt or Calculates the integral of channel 1 or channel 2. ∫(Ch2)dt

#### Adjust the math waveform scale or offset

Press 

Scale 

Colfset 

Colfset 

Colfset 

Colfset 

Colfset 

Colfset 

Colfset 

Colfset 

Colfset 

Colfset 

Colfset 

Colfset 

Colfset 

Colfset 

Colfset 

Colfset 

Colfset 

Colfset 

Colfset 

Colfset 

Colfset 

Colfset 

Colfset 

Colfset 

Colfset 

Colfset 

Colfset 

Colfset 

Colfset 

Colfset 

Colfset 

Colfset 

Colfset 

Colfset 

Colfset 

Colfset 

Colfset 

Colfset 

Colfset 

Colfset 

Colfset 

Colfset 

Colfset 

Colfset 

Colfset 

Colfset 

Colfset 

Colfset 

Colfset 

Colfset 

Colfset 

Colfset 

Colfset 

Colfset 

Colfset 

Colfset 

Colfset 

Colfset 

Colfset 

Colfset 

Colfset 

Colfset 

Colfset 

Colfset 

Colfset 

Colfset 

Colfset 

Colfset 

Colfset 

Colfset 

Colfset 

Colfset 

Colfset 

Colfset 

Colfset 

Colfset 

Colfset 

Colfset 

Colfset 

Colfset 

Colfset 

Colfset 

Colfset 

Colfset 

Colfset 

Colfset 

Colfset 

Colfset 

Colfset 

Colfset 

Colfset 

Colfset 

Colfset 

Colfset 

Colfset 

Colfset 

Colfset 

Colfset 

Colfset 

Colfset 

Colfset 

Colfset 

Colfset 

Colfset 

Colfset 

Colfset 

Colfset 

Colfset 

Colfset 

Colfset 

Colfset 

Colfset 

Colfset 

Colfset 

Colfset 

Colfset 

Colfset 

Colfset 

Colfset 

Colfset 

Colfset 

Colfset 

Colfset 

Colfset 

Colfset 

Colfset 

Colfset 

Colfset 

Colfset 

Colfset 

Colfset 

Colfset 

Colfset 

Colfset 

Colfset 

Colfset 

Colfset 

Colfset 

Colfset 

Colfset 

Colfset 

Colfset 

Colfset 

Colfset 

Colfset 

Colfset 

Colfset 

Colfset 

Colfset 

Colfset 

Colfset 

Colfset 

Colfset 

Colfset 

Colfset 

Colfset 

Colfset 

Colfset 

Colfset 

Colfset 

Colfset 

Colfset 

Colfset 

Colfset 

Colfset 

Colfset 

Colfset 

Colfset 

Colfset 

Colfset 

Colfset 

Colfset 

Colfset 

Colfset 

Colfset 

Colfset 

Colfset 

Colfset 

Colfset 

Colfset 

Colfset 

Colfset 

Colfset 

Colfset 

Col

Ch1 + Ch2 : V or A Ch1 - Ch2 : V or A Ch2 - Ch1 : V or A

Ch1 \* Ch2 :  $V^2$ ,  $A^2$ , or W

Ch1/Ch2 : - Ch2/Ch1 : -

d/dt: V/sec or A/sec

∫dt : Vsec or Asec

A unit of U (undefined) will be displayed for Ch1 + Ch2, Ch1 - Ch2, and Ch2 - Ch1 if the channels are set to dissimilar units.

## **FFT function**

Press Analyzer > FFT to access the FFT function which converts a time-domain waveform into a frequency-domain waveform.

#### Select the source

Press and use the keys to select any analog channel or math operation as the FFT source. Press again to exit the selection menu.

## Adjust the FFT waveform scale or offset

Press  $< 20 \, dB/>$  /  $< 77.08 \, dBV>$  and use the  $\triangle$  or  $\bigvee$  key to set the scale factor (dB/division) or offset (dB or dBV) respectively.

#### Select the window function

Press Hanning repeatedly to select a window function to apply to your FFT input signal based on the signal characteristics and measurement priorities.

- Hanning used for making accurate frequency measurements or for resolving two frequencies that are close together.
- Rectangular provides good frequency resolution and amplitude accuracy, but can be used only where there will be no leakage effects.

#### 3 Using the Oscilloscope

- Hamming provides better frequency resolution but less amplitude accuracy compared to the Rectangular window. The Hamming window has a slightly better frequency resolution than the Hanning window.
- B. Harris reduces time resolution compared to the Rectangular window, but improves the capacity to detect smaller impulses due to lower secondary lobes.
- Flattop used for making accurate amplitude measurements of frequency peaks.

# **Autoscale and Run/Stop Controls**

## **Autoscale**

Pressing Autoscale automatically configures the handheld scope to best display the input signals by analyzing any waveforms present at each channel and at the external trigger input.

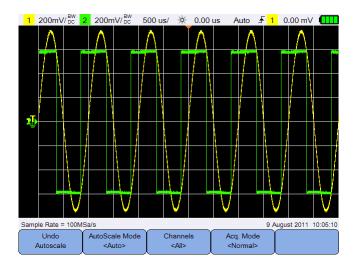

Figure 3-11 Autoscale function menu

#### Undo autoscale

Press Autoscale to return to the settings that existed before pressing Autoscale. This is useful if you have unintentionally pressed Autoscale or do not like the settings Autoscale has selected and want to return to your previous settings.

#### Select the autoscale mode

Toggle date would to select between the auto or manual range mode to apply on the waveforms.

#### Specify the channels displayed after autoscale

Toggle to set which channels will be displayed on subsequent autoscales.

- All
  - The next time you press Autoscale, all channels that meet the autoscale requirements will be displayed.
- Displayed Ch.

  The next time you press Autoscale, only the channels that are turned on will be examined for signal activity.

#### Preserve the acquisition mode during autoscale

Toggle Acq. Mode to choose whether to allow the acquisition mode to be switched to Normal or left unchanged when autoscale is performed.

- Normal
  - The handheld scope will switch to the Normal acquisition mode whenever  $\boxed{}_{\text{Autoscale}}$  is pressed.
- Preserve

The handheld scope will remain in the acquisition mode you have chosen when Autoscale is pressed.

# Run/Stop

Press Run/Stop to toggle between continuous running mode or stopped mode.

• Continuous mode – You are viewing multiple acquisitions of the same signal similar to the way an analog oscilloscope displays waveforms. "Trig'd" is indicated on the status line if the triggering mode is set to the Normal or Single acquisition.

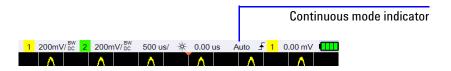

• Stopped mode – You can pan and zoom the stored waveform by pressing the horizontal and vertical control keys. The stopped display may contain several triggers worth of information, but only the last trigger acquisition is available for pan and zoom. To ensure the display does not change, change the triggering mode to the Single acquisition to be sure you have acquired only one trigger. Pressing and holding Run/Stop also allows you to change to the Single acquisition.

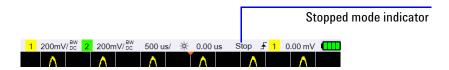

# **Save and Recall Controls**

Pressing Save/Recall allows you to perform save, recall, print screen, and default settings functions.

NOTE Save/Recall is only accessible when in the Scope mode.

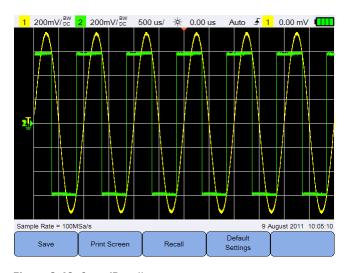

Figure 3-12 Save/Recall menu

## Save control

Press save to access the save functions.

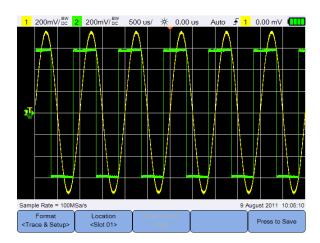

Figure 3-13 Save submenu

#### Select the save file format

Press Trace & Setup repeatedly to select the file format to save. The waveform trace and setup is saved to the handheld scope internal memory, while the rest of the formats are saved to a USB storage device connected.

#### Select the save location

Press solution and use the keys to select any of the internal memory slots (for the trace and setup format) or any location in your connected USB storage device (for other file formats) to save to.

Press | Location | again to exit the selection menu.

#### 3 Using the Oscilloscope

#### **Invert image colors**

Toggle to invert all colors on the screen image you want to save. This is only applicable for image formats.

#### Save the file

Press to Save to save the selected file format into the selected memory location.

## **Recall control**

Press to access the recall functions.

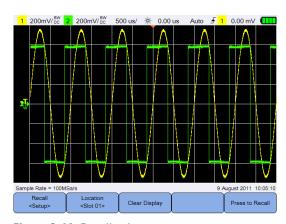

Figure 3-14 Recall submenu

#### Select the recall file format

Press Setup repeatedly to select the waveform trace, setup, or both to recall from the internal memory.

#### Select the recall location

Press Location | and use the | keys to select an internal memory location to recall a saved file. Press | Location | again to exit the selection menu.

#### Clear the display

Press Clear Display to clear the current displayed waveform from the screen. If the handheld scope is running, the display will begin to accumulate waveform data again.

#### Recall the file

Press Press to Recall to recall the saved file from the selected memory location.

#### Print screen control

Press Print Screen to print a hardcopy of the current screen image via a supported printer connected to the handheld scope. You can also perform a quick print by pressing and holding Save/Recall.

NOTE

For the list of printers compatible with the handheld scope, visit www.agilent.com/find/handheldscope-printers

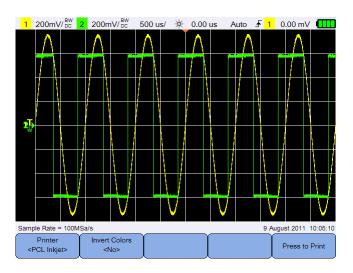

Figure 3-15 Print screen submenu

#### 3 Using the Oscilloscope

#### Select the printer

Toggle PCL Inkjet to select a supported printer type to print the current screen image. The printer must be connected to the handheld scope.

## **Invert image colors**

Toggle to invert all colors on the screen image you want to print.

## Print the screen image

Press Press to Print to print the current screen image.

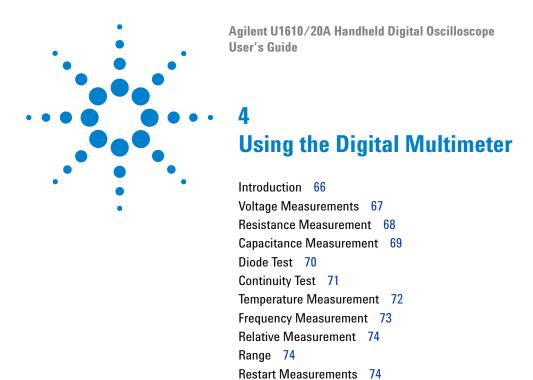

This chapter explains how to configure and perform multimeter measurements.

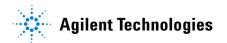

## Introduction

Press Meter to select and perform multimeter measurements.

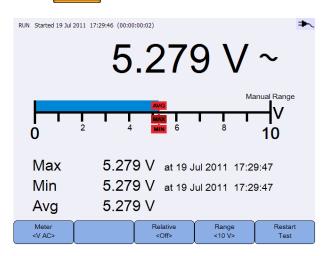

Figure 4-1 Multimeter display

To run or stop multimeter measurements, press Run/Stop.

To select the measurement function, press vAC> and use the keys. Press again to exit the selection menu.

When you measure voltage, the AC (∼), DC (⇐), or AC+DC (♥) indicator is displayed. A voltage warning sign (⚠) will appear whenever a potentially hazardous voltage is being measured.

The virtual scale indicates the measured value and the average, maximum, and minimum values. This allows you to quickly estimate different attributes of the input, such as variability (difference between min and max) and stability (average reading versus current reading).

If there is an input overload, OVERLOAD will be shown and no readings will be displayed.

NOTE

For accurate measurement results, allow the multimeter to warm up for 30 minutes.

# Voltage Measurements

## WARNING

Ensure that the probe tips are in contact with the metal contacts inside the outlet. Improper contact may lead to inaccurate voltage measurement. This poses a risk of electrocution if the device-under-test is powered, but this however fails to be detected by the handheld scope due to poor contact.

Voltage measurements consist of:

- V AC Measurements are returned as true RMS readings which are accurate for sine waves and other waveforms (with no DC offset).
- V DC Measurements are returned with their polarity.
- V AC+DC Both AC and DC signal components are measured as one AC+DC (RMS) value combined.

To measure voltage:

1 Press and use the keys to select the voltage measurement function. Set up the following connections:

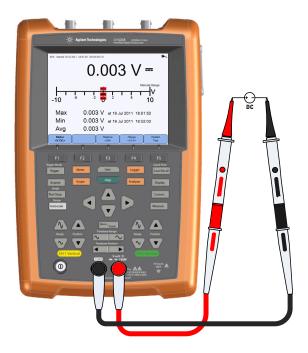

#### 4 Using the Digital Multimeter

- **2** Read the voltage reading from the display.
- **3** See "Relative Measurement", "Range", and "Restart Measurements" for the respective functions.

## **Resistance Measurement**

## WARNING

Disconnect power to the device-under-test and discharge all high voltage capacitors to avoid electric shock and damage to the handheld scope or device-under-test while taking resistance measurement.

Resistance  $(\Omega)$  is measured by sending a small current out through the test leads to the device or circuit-under-test.

To measure resistance:

1 Press and use the keys to select the resistance measurement function. Set up the following connections:

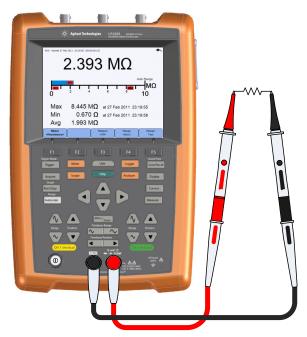

2 Read the resistance reading from the display.

**3** See "Relative Measurement", "Range", and "Restart Measurements" for the respective functions.

# **Capacitance Measurement**

#### WARNING

Disconnect circuit power and discharge all high voltage capacitors before performing capacitance measurement to avoid electric shock and damage to the handheld scope. Use the V DC function to confirm that the capacitor is fully discharged.

Capacitance is measured by charging the capacitor with a known current for a known period of time, measuring the resulting voltage, and then calculating the capacitance.

To measure capacitance:

1 Press and use the keys to select the capacitance measurement function. Set up the following connections:

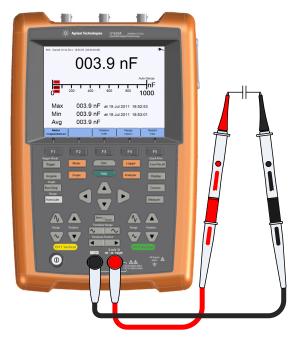

**2** Read the capacitance reading from the display.

#### 4 Using the Digital Multimeter

**3** See "Relative Measurement", "Range", and "Restart Measurements" for the respective functions.

# **Diode Test**

#### WARNING

Disconnect circuit power and discharge all high voltage capacitors before performing diode test to avoid electric shock and damage to the handheld scope.

The diode test sends a current through a semiconductor junction, and then measures the junction voltage drop.

To perform the diode test:

1 Press and use the keys to select the diode test function. Set up the following connections:

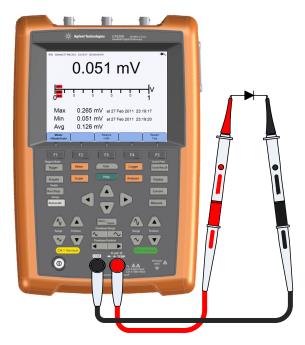

2 Read the voltage reading from the display.

- **3** Reverse the polarity of the probes and measure the voltage across the diode again. Read the voltage reading from the display.
- **4** See "Relative Measurement" and "Restart Measurements" for the respective functions.

# **Continuity Test**

## WARNING

Disconnect circuit power and discharge all high voltage capacitors before measuring continuity on circuits or wires to avoid electric shock and damage to the handheld scope.

The continuity test emits a continuous beep (press Sound Settings > Buzzer of to enable the beeper) when a circuit is complete; otherwise the circuit is broken.

To perform the continuity test:

1 Press and use the keys to select the continuity test function. Set up the following connections:

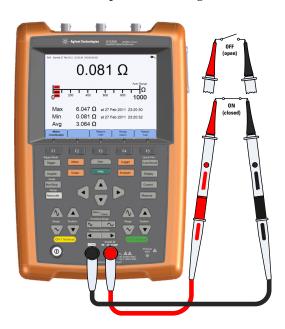

#### 4 Using the Digital Multimeter

- **2** Read the resistance reading from the display.
- **3** See "Relative Measurement", "Range", and "Restart Measurements" for the respective functions.

# **Temperature Measurement**

The temperature measurement works in the autorange mode with a temperature module.

To measure temperature:

1 Press and use the keys to select the °C or °F temperature measurement function. Set up the following connections:

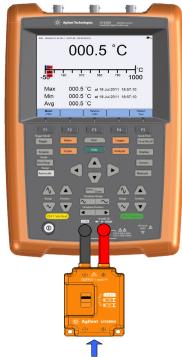

K-type thermocouple probe

- 2 Touch the material-under-test with the thermocouple probe tip.
- 3 Read the temperature reading from the display.

**4** See "Relative Measurement" and "Restart Measurements" for the respective functions.

WARNING

Do not connect the thermocouple to electrically live circuits to avoid fire or electric shock.

# **Frequency Measurement**

Frequency of a signal is measured by counting the number of times the signal crosses a threshold level within a specified period of time.

To measure frequency:

1 Press and use the keys to select the frequency measurement function. Set up the following connections:

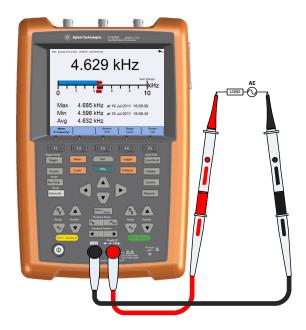

- 2 Read the frequency reading from the display.
- **3** See "Relative Measurement", "Range", and "Restart Measurements" for the respective functions.

# **Relative Measurement**

Toggle Relative comb to enable the relative function.

Relative value = Measured value - Reference value.

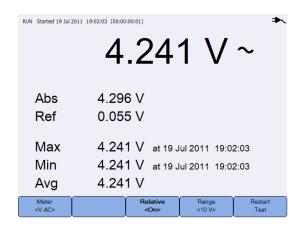

Figure 4-2 Relative measurement display

# Range

Press cause repeatedly to let the meter select the best range (Autorange) for the current reading, or select your own range to work with.

You can also activate Auto range by pressing Autoscale.

Range is only applicable for the voltmeter, resistance, capacitance, continuity, and frequency functions.

NOTE

Frequency measurement works in the autorange mode, and the range that you select applies for V AC.

# **Restart Measurements**

Press Restart Test to restart and retest measurement functions.

Agilent U1610/20A Handheld Digital Oscilloscope User's Guide

5
Using the Data Logger

Introduction 76
Scope Logger 77
Measurement statistics 77
Graphing mode 78
Saving the recorded data 78
Meter Logger 79
Measurement selection 79
Graphing mode 79
Saving the recorded data 79

This chapter describes how to perform scope and meter data logging.

# Introduction

Press Logger to access the data logger functions for scope and multimeter measurements.

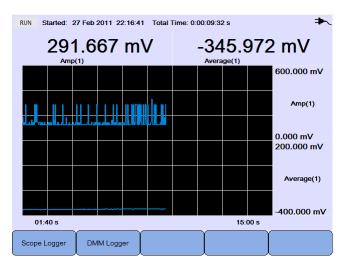

Figure 5-1 Data logger menu

The logging graph plots current readings at specific intervals.

The data logger can store up to eight days of data. When the recorder memory is full, an automatic compression algorithm is used to compress all samples into half of the memory without loss of transients. The other half of the recorder memory is free again to continue recording.

To start or stop the data recording, press Run/Stop

When the data logger is stopped, you can zoom in to the graph. The zoom bar operates the same way as for the scope. See "Zoom mode" on page 28.

# Scope Logger

Press Scope Logger to access the scope logger which logs the first two scope measurement results.

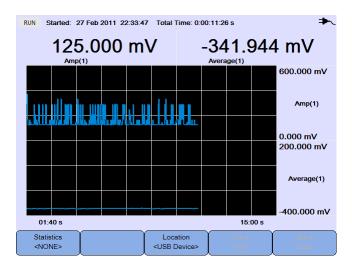

Figure 5-2 Scope logger display

Each measurement reading has a label below it indicating "measurement(channel number)".

The upper half of the logging graph contains the logged graph for the first measurement, and the lower half contains the logged graph for the second measurement.

## **Measurement statistics**

Press NONE repeatedly to display the maximum, minimum, and average measurements for the first or second scope measurement.

If there is only one scope measurement selected, automatically selects that measurement.

5

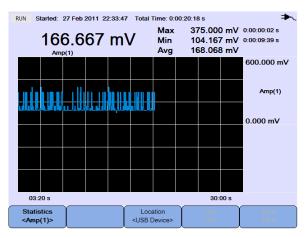

Figure 5-3 Statistics display

# **Graphing mode**

When the logger is stopped, toggle to select the graphing mode.

- View Latest
  - Only the latest 12 data points are shown. After that, new data is added to the right and previous data is moved to the left. This gives a clear view of the recent input.
- · View All

Allows you to view all the plotted data since the logger was started/restarted. All the data is compressed into the grid, allowing you to view long-term trends.

# Saving the recorded data

When the logger is stopped, press and use the logger is stopped, press and use the logger is stopped, press and use the logger is stopped, press and use the logger is considered and use the logger is considered and ready for use (see "Select the save location" on page 61).

Press Save Data to save the recorded data.

# Meter Logger

Press to access the meter logger which logs the multimeter measurement results. This allows you to notice trends over a long period of time.

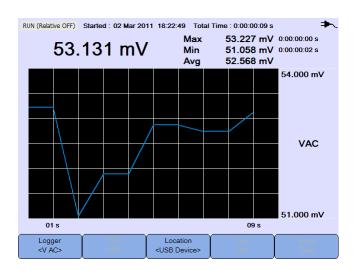

Figure 5-4 Meter logger display

## **Measurement selection**

Press and use the keys to select a multimeter measurement function to be logged. Press again to exit the selection menu.

# **Graphing mode**

See "Graphing mode" on page 78.

# Saving the recorded data

See "Saving the recorded data" on page 78.

5 Using the Data Logger

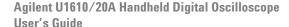

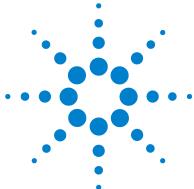

# 6 Using the System-Related Functions

```
Introduction 82
General System Settings 82
USB connectivity 83
Set the language 83
Set the date and time 83
Set auto-shutdown 83
Display Settings 84
Backlight intensity 84
View mode 84
Sound Settings 85
Service Functions 86
Firmware update 86
Self-calibration 87
Antialiasing 87
System Information 87
```

This chapter explains how to set up system-related settings and perform service functions.

# Introduction

6

Press User to access the system configurations and functions.

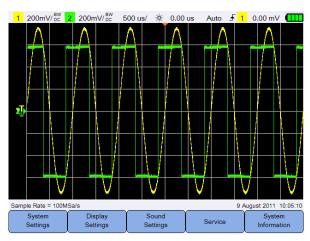

Figure 6-1 User function menu

# **General System Settings**

Press System to access the general system settings.

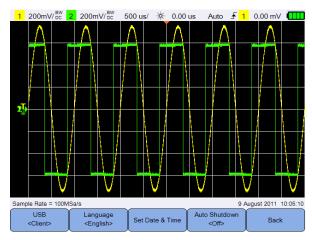

Figure 6-2 General system settings submenu

# **USB** connectivity

Press repeatedly to select the USB connectivity type when you connect a USB device to the handheld scope. Select **Host>** when a USB storage device is connected to the handheld scope, or **Client>** when the handheld scope is connected to the PC.

# Set the language

See "Set the Date and Time and Language" on page 9.

#### Set the date and time

See "Set the Date and Time and Language" on page 9.

# Set auto-shutdown

Press repeatedly to adjust the length of time the display can be left idle before the handheld scope is powered down automatically. Enabling this option helps you save the battery life of your handheld scope.

# **Display Settings**

6

Press Settings to configure the handheld scope display.

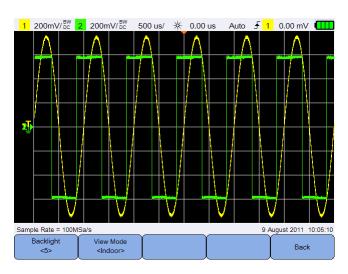

Figure 6-3 Display settings submenu

# **Backlight intensity**

Press Backlight repeatedly to increase/decrease the backlight brightness.

# View mode

Press diagonal repeatedly to select a suitable view mode for the display to obtain the best views in different environments.

# **Sound Settings**

Press Sound Settings to configure the buzzer and key sounds.

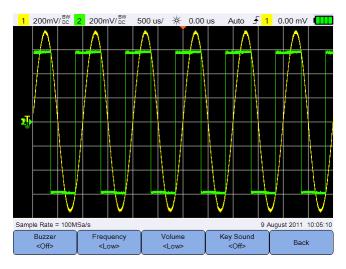

Figure 6-4 Sound settings submenu

Toggle of to turn on/off the buzzer which emits a beep for warnings and alerts.

Toggle composition to turn on/off the key sound which produces the sound for the keypad when any of the keys is pressed.

Press clows or clows repeatedly to set the sound frequency or volume level respectively.

# Service Functions

6

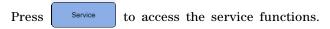

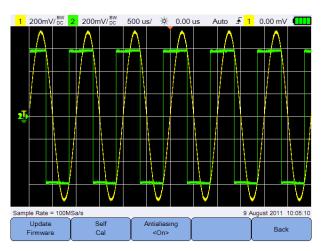

Figure 6-5 Service function submenu

## Firmware update

Use the following procedure to update the firmware:

- 1 Download the firmware update file from the Web page: www.agilent.com/find/hhTechLib
- **2** Save the firmware file to the root directory on your USB storage device.
- 3 On the handheld scope, press User > System Settings and press Client> repeatedly to select < Host>.
- 4 Connect your USB storage device to the handheld scope.
- 5 Press Back > Service > Update Firmware > OK to start updating the firmware.
- **6** Once completed, the handheld scope will automatically restart for the firmware updating to take effect.

## **Self-calibration**

Press Self Calibration to perform self-calibration. (See "Perform Self-Calibration" on page 8).

# **Antialiasing**

Aliasing can occur when the oscilloscope sampling rate is not at least twice as fast as the highest frequency component in the sampled waveform. To reduce the risk of aliasing, the antialiasing function randomizes the time between samples at lower sweep speeds.

Toggle Antialiasing to turn on/off antialiasing.

# **System Information**

Press homeon to view the current system information of the handheld scope.

6 Using the System-Related Functions

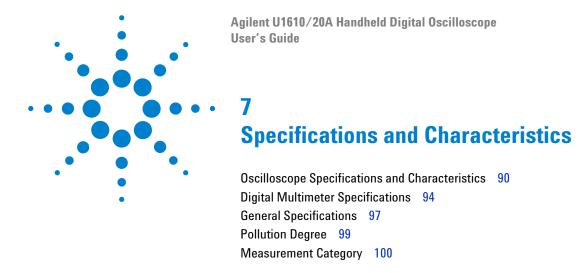

This chapter lists the specifications, characteristics, pollution degree, and measurement category of the handheld scope.

# **Oscilloscope Specifications and Characteristics**

|                                            | U1610A                                                 | U1620A                                      |  |  |  |
|--------------------------------------------|--------------------------------------------------------|---------------------------------------------|--|--|--|
| SPECIFICATION                              |                                                        |                                             |  |  |  |
| Vertical system                            |                                                        |                                             |  |  |  |
| Bandwidth (–3 dB) <sup>[1]</sup>           | 100 MHz 200 MHz                                        |                                             |  |  |  |
| DC vertical gain accuracy <sup>[1]</sup>   | ±4% of f                                               | ull scale                                   |  |  |  |
|                                            | Full scale is equivalent to 8 div                      |                                             |  |  |  |
| Dual cursor accuracy <sup>[1]</sup>        | $\pm \{ DC \ vertical \ gain \ accuracy + 0.4\% \ ful$ | I scale (~1 least significant bit (LSB))}   |  |  |  |
|                                            | $\pm$ {4% full scale + 0.49}                           | % full scale (~1 LSB)}                      |  |  |  |
| CHARACTERISTIC                             |                                                        |                                             |  |  |  |
| Acquisition                                |                                                        |                                             |  |  |  |
| Maximum sample rate                        | 1 GSa/s interleaved, 500 MSa/s per<br>channel          | 2 GSa/s interleaved, 1 GSa/s per<br>channel |  |  |  |
| Maximum waveform memory depth              | 60 kpts/channel (non-interleaved)                      | 1 Mpts/channel (non-interleaved)            |  |  |  |
|                                            | 120 kpts/channel (interleaved)                         | 2 Mpts/channel (interleaved)                |  |  |  |
| Vertical resolution                        | 8 bits                                                 |                                             |  |  |  |
| Peak detection                             | >10 ns >5 ns                                           |                                             |  |  |  |
| Average                                    | Selectable from 2 to 8192 in powers-of-2 increments    |                                             |  |  |  |
| Filter                                     | 10 kHz and 20 MHz bandwidth limiters                   |                                             |  |  |  |
| Interpolation                              | (Sin                                                   | (Sin x)/x                                   |  |  |  |
| Vertical system                            |                                                        |                                             |  |  |  |
| Analog channels                            | Channel 1 and Channel 2                                | simultaneous acquisition                    |  |  |  |
| Calculated rise time                       | 3.50 ns typical 1.75 ns typical                        |                                             |  |  |  |
| Vertical scale                             | 2 mV/div t                                             | o 50 V/div                                  |  |  |  |
| Maximum input \( \hat{\lambda} \)          | CAT III 600 V (with 10:1 probe)                        |                                             |  |  |  |
| <u>\( \frac{1}{1} \) \( \frac{1}{1} \)</u> | CAT III 300 V (direct)                                 |                                             |  |  |  |
| Offset (position) range                    | ±4 div                                                 |                                             |  |  |  |

|                                                                | U1610A                                                                                                    | U1620A                                     |  |  |  |
|----------------------------------------------------------------|----------------------------------------------------------------------------------------------------|--------------------------------------------|--|--|--|
| Vertical system                                                |                                                                                                    |                                            |  |  |  |
| Dynamic range                                                  | ±8 div                                                                                                    |                                            |  |  |  |
| Input impedance                                                | 1 M $\Omega$ ± 1% $\approx$ 22 pF ± 3 pF                                                                                                    |                                            |  |  |  |
| Coupling                                                       | DC,                                                                                                    | AC                                         |  |  |  |
| Bandwidth limit                                                | 10 kHz and 20 N                                                                                                    | 1Hz (selectable)                           |  |  |  |
| Channel-to-channel isolation (with channels at the same V/div) | CAT III 600 V                                                                                                    |                                            |  |  |  |
| Probes                                                         | U1560-60002 1:                                                                                                    | ·                                          |  |  |  |
|                                                                | U1561-60002 10:                                                                                                    | ·                                          |  |  |  |
|                                                                | U1562-60002 100:1 passive probe                                                                                                    |                                            |  |  |  |
| Probe attenuation factors                                      | 1x, 10x, 100x                                                                                                    |                                            |  |  |  |
| Probe compensation output                                      | 5 Vpp, 1 kHz                                                                                                    |                                            |  |  |  |
| Noise peak-to-peak (typical)                                   | 3% of full scale or 5 mVpp, whichever is greater                                                                                                    |                                            |  |  |  |
| DC vertical offset (position) accuracy                         | $\pm 0.1$ div $\pm 2$ mV $\pm 1.6\%$ offset value                                                                                                    |                                            |  |  |  |
| Single cursor accuracy                                         | $\pm \{ DC \text{ vertical gain accuracy + DC vertical offset accuracy + 0.2% full scale } (\sim 1/2 LSB) \}$                                                |                                            |  |  |  |
|                                                                | $\pm \{4\% \text{ full scale } \pm 0.1 \text{ div } \pm 2 \text{ mV } \pm 1.6\% \text{ offset value } + 0.2\% \text{ full scale } (\sim 1/2 \text{ LSB})\}$  |                                            |  |  |  |
| Horizontal system                                              |                                                                                                    |                                            |  |  |  |
| Range                                                          | 5 ns/div to 50 s/div                                                                                                    | 2 ns/div to 50 s/div                       |  |  |  |
| Resolution                                                     | 100 ps for 5 ns/div                                                                                                    | 40 ps for 2 ns/div                         |  |  |  |
| Timebase accuracy                                              | 25 р                                                                                                    | pm                                         |  |  |  |
| Reference position                                             | Left, cen                                                                                                    | ter, right                                 |  |  |  |
| Delay range (pre-trigger)                                      | 1 screen width or 120 μs (whichever is less)                                                                                                    | 1 screen width or 1 ms (whichever is less) |  |  |  |
| Delay range (post-trigger)                                     | 50 ms to 500 s                                                                                                    | 20 ms to 500 s                             |  |  |  |
| Delay resolution                                               | 100 ps for 5 ns/div                                                                                                    | 40 ps for 2 ns/div                         |  |  |  |
| Delta time measurement accuracy                                | Same channel: $\pm 0.0025\%$ reading $\pm 0.17\%$ screen width $\pm 60$ ps Channel-to-channel: $\pm 0.0025\%$ reading $\pm 0.17\%$ screen width $\pm 120$ ps |                                            |  |  |  |

## 7 Specifications and Characteristics

|                                     | U1610A U1620A                                                                                                    |  |  |
|-------------------------------------|----------------------------------------------------------------------------------------------------|--|--|
| Horizontal system                   |                                                                                                    |  |  |
| Modes                               | Main, zoom, XY, roll                                                                                                    |  |  |
| Horizontal pan and zoom             | Dual window zoom                                                                                                    |  |  |
| Trigger system                      |                                                                                                    |  |  |
| Sources                             | Channel 1, Channel 2, External                                                                                                    |  |  |
| Modes                               | Normal, Single, Auto                                                                                                    |  |  |
| Types                               | Edge, Glitch, TV, Nth Edge, CAN, LIN                                                                                                    |  |  |
| Autoscale                           | Finds or displays active channels, sets the edge trigger type on the highest numbered channel, and sets the vertical sensitivity on the scope channel timebase to display ~2 periods                                                                                                    |  |  |
|                                     | Requires >10 mVpp minimum voltage, 0.5% duty cycle, and >50 Hz minimum frequency                                                                                                    |  |  |
| Holdoff time                        | 60 ns to 10 s                                                                                                    |  |  |
| Range                               | ±6 div from center of screen                                                                                                    |  |  |
| Sensitivity                         | ≥10 mV/div: 0.5 div                                                                                                    |  |  |
|                                     | <10 mV/div: greater of 1 div or 5 mV                                                                                                    |  |  |
| Trigger level accuracy              | $\pm 0.6~	ext{div}$                                                                                                    |  |  |
| Coupling modes                      | AC (~10 Hz), DC, LF-Reject (~35 kHz), HF-Reject (~35 kHz)                                                                                                    |  |  |
| External trigger                    |                                                                                                    |  |  |
| <ul> <li>Input impedance</li> </ul> | 1 M $\Omega$ $pprox$ 10 pF                                                                                                    |  |  |
| Maximum input                       | CAT III 300 V                                                                                                    |  |  |
| Range                               | DC coupling: trigger level ±5 V                                                                                                    |  |  |
| <ul> <li>Bandwidth</li> </ul>       | 100 kHz                                                                                                    |  |  |
| Measurement                         |                                                                                                    |  |  |
| Automatic measurements              | Delay, duty cycle (+/-), fall/rise time, frequency, period, phase shift, T-max, T-min, width (+/-), amplitude, average, base, crest, cycle mean, maximum, minimum, overshoot, peak-to-peak, preshoot, standard deviation, top, Vrms (AC/DC), active/apparent/reactive power, power factor |  |  |

|                                      | U1610A                                                                                                    | U1620A                          |  |  |
|--------------------------------------|----------------------------------------------------------------------------------------------------|---------------------------------|--|--|
| Measurement                          |                                                                                                    |                                 |  |  |
| Waveform math functions              | CH1 + CH2, CH1 $-$ CH2, CH2 $-$ CH1, CH1 $\times$ CH2, CH1/CH2, CH2/CH1, d/dt (CH1 d/dt (CH2), $\int$ (CH1)dt, $\int$ (CH2)dt, FFT |                                 |  |  |
| Cursors                              | Delta V: Voltage differe                                                                                                    | nce between cursors             |  |  |
|                                      | Delta T: Time difference                                                                                                    | ce between cursors              |  |  |
| FFT points                           | 102                                                                                                    | 4                               |  |  |
| FFT windows                          | Rectangular, Hamming, Hannir                                                                                                    | ng, Blackman-Harris, Flattop    |  |  |
| Display system                       |                                                                                                    |                                 |  |  |
| Display                              | 5.7" TFT LCD VGA Colo                                                                                                    | or (outdoor readable)           |  |  |
| Resolution                           | VGA (screen area): 640 vertical by 480 horizontal                                                                                  |                                 |  |  |
| Control                              | Vectors on/off, sin x/x interpolation on/off, infinite persistence on/off, backli<br>intensity, color scheme, clear display        |                                 |  |  |
| Real-time clock                      | Date and time (adjustable)                                                                                                    |                                 |  |  |
| Language                             | 10 languages                                                                                                    | (selectable)                    |  |  |
| Built-in help system                 | Functional quick help displayed by pressing the [Help] key                                                                         |                                 |  |  |
| Storage system                       |                                                                                                    |                                 |  |  |
| Save/recall (non-volatile)           | 10 setups and waveforms can be                                                                                                    | e saved and recalled internally |  |  |
| Storage mode                         | USB 2.0 full speed host port                                                                                                    |                                 |  |  |
|                                      | Image formats: .bmp (8-bit,                                                                                                    | , 24-bit) and .png (24-bit)     |  |  |
|                                      | Data form                                                                                                    | at: .csv                        |  |  |
| 1/0                                  | USB 2.0 full-speed host, U                                                                                                    | ISB 2.0 full-speed client       |  |  |
| Printer compatibility <sup>[2]</sup> | PCL Inkjet, PCL Laser                                                                                                    |                                 |  |  |

<sup>[1]</sup> Denotes warranted specifications, all others are typical. Specifications are valid after a 30-minute warm-up period and within  $23 \pm 10^{\circ}$ C of last calibration temperature.

<sup>[2]</sup> For the list of compatible printers, visit www.agilent.com/find/handheldscope-printers

## **Digital Multimeter Specifications**

## NOTE

- Accuracy is given as  $\pm$ (% of reading + counts of least significant digit) at 23°C  $\pm$  5°C, with relative humidity <80 RH.
- AC V specifications are AC coupled, true RMS and are valid from 5% to 100% of range.
- Temperature coefficient is given as 0.1 × (specified accuracy) / °C (from -10°C to 18°C or 28°C to 55°C).
- Common mode rejection ratio (CMRR) is >90 dB at DC, 50/60 Hz  $\pm$  0.1% (1 k $\Omega$  unbalanced).
- Normal mode rejection ratio (NMRR) is >60 dB at 50/60 Hz  $\pm 0.1\%$ .

| Maximum reading        | 10000 counts with automatic polarity indication |            |                         |                              |                 |  |
|------------------------|-------------------------------------------------|------------|-------------------------|------------------------------|-----------------|--|
| Voltage <sup>[1]</sup> | CAT II 1000 V or CAT III 600 V                  |            |                         |                              |                 |  |
| Function               | Range                                           | Resolution | Accuracy                | Input impedance<br>(nominal) | Test<br>current |  |
| DC V                   | 1000.0 mV                                       | 0.1 mV     | 0.09% + 5               | 11.11 MΩ                     |                 |  |
|                        | 10.000 V                                        | 0.001 V    | 0.0007 + 0              | 10.10 MΩ                     | _               |  |
|                        | 100.00 V                                        | 0.01 V     | — 0.09% + 2             |                              | _               |  |
|                        | 1000.0 V <sup>[2]</sup>                         | 0.1 V      | 0.15% + 5               | 10.01 MΩ                     |                 |  |
|                        | 1000.0 mV                                       | 0.1 mV     | 1% + 5 (40 Hz – 500 Hz) |                              |                 |  |
|                        |                                                 |            | 2% + 5 (500 Hz – 1 kHz) |                              |                 |  |
|                        | 10.000 V                                        | 0.001 V    | 1% + 5 (40 Hz – 500 Hz) | 10.00 ΜΩ                     |                 |  |
| AC V                   | 100.00 V                                        | 0.01 V     | 1% + 5 (500 Hz – 1 kHz) |                              |                 |  |
|                        |                                                 |            | 2% + 5 (1 kHz – 2 kHz)  |                              |                 |  |
|                        | 1000.0 V <sup>[2]</sup>                         | 0.1 V      | 1% + 5 (40 Hz – 500 Hz) |                              |                 |  |
|                        |                                                 |            | 1% + 5 (500 Hz – 1 kHz) |                              |                 |  |

| Function                             | Range                                                                                                    | Resolution     | Accuracy                                                 | Input impedance<br>(nominal) | Test<br>current |  |  |
|--------------------------------------|----------------------------------------------------------------------------------------------------|----------------|----------------------------------------------------------|------------------------------|-----------------|--|--|
|                                      | 1000.0 mV                                                                                                    | 0.1 mV         | 1.1% + 10 (40 Hz – 500 Hz)<br>2.1% + 10 (500 Hz – 1 kHz) |                              |                 |  |  |
|                                      | 10.000 V                                                                                                    | 0.001 V        | 1.1% + 7 (40 Hz – 500 Hz)                                |                              |                 |  |  |
| AC+DC V                              | 100.00 V                                                                                                    | 0.01 V         | 1.1% + 7 (500 Hz – 1 kHz)<br>2% + 5 (1 kHz – 2 kHz)      | 10.00 MΩ                     |                 |  |  |
|                                      | 1000.0 V <sup>[2]</sup>                                                                                                    | 0.1 V          | 1.2% + 10 (40 Hz – 500 Hz)<br>1.2% + 10 (500 Hz – 1 kHz) |                              |                 |  |  |
|                                      | 1 V                                                                                                    | 0.001 V        | 0.3% + 2                                                 |                              | ~0.5 mA         |  |  |
| Diode <sup>[3]</sup>                 | Beeper <~50 mV, Single tone for normal forward-biased diode or semiconductor junction of 0.3 V $\leq$ reading $\leq$ 0.8 V <sup>[8]</sup> |                |                                                          |                              |                 |  |  |
| Instant<br>continuity <sup>[3]</sup> | Continuous beep                                                                                                    | when resistanc | e <10 $\Omega^{[8]}$                                     |                              |                 |  |  |
|                                      | 1000.0 $\Omega^{[4]}$                                                                                                    | 0.1 Ω          |                                                          |                              | 0.5 mA          |  |  |
|                                      | 10.000 k $\Omega^{[4]}$                                                                                                    | 0.001 kΩ       | 0.20/ . 2                                                |                              | 50 μΑ           |  |  |
| Resistance                           | 100.00 kΩ                                                                                                    | 0.01 kΩ        | — 0.3% <b>+</b> 3                                        |                              | 4.91 μΑ         |  |  |
| Ticolotanico                         | 1000.0 kΩ                                                                                                    | 0.1 kΩ         |                                                          |                              | 447 nA          |  |  |
|                                      | 10.000 MΩ                                                                                                    | 0.001 MΩ       | 0.8% + 3                                                 |                              | 112 nA          |  |  |
|                                      | 100.00 M $\Omega^{[5]}$                                                                                                    | 0.01 MΩ        | 1.5% + 3                                                 |                              | 112 nA          |  |  |
|                                      | 1000.0 nF                                                                                                    | 0.1 nF         |                                                          |                              |                 |  |  |
| Capacitance                          | 10.000 μF                                                                                                    | 0.001 μF       | 1.2% + 4 <sup>[6]</sup>                                  |                              |                 |  |  |
|                                      | 100.00 μF                                                                                                    | 0.01 μF        |                                                          |                              |                 |  |  |
|                                      | 1000.0 μF                                                                                                    | 0.1 μF         | — 2% + 4 <sup>[6]</sup>                                  |                              |                 |  |  |
|                                      | 10.000 mF                                                                                                    | 0.001 mF       | — <u>ζ</u> % + 4 <sup>ι×ι</sup>                          |                              |                 |  |  |

#### 7 Specifications and Characteristics

| Function                   | Range           | Resolution | Accuracy      |                              | Input impedance<br>(nominal) | Test<br>current |
|----------------------------|-----------------|------------|---------------|------------------------------|------------------------------|-----------------|
|                            | 5000 . 400000   | 1 mV/°C    | –50 to –21°C  | 2.5% + 2°C <sup>[7]</sup>    |                              |                 |
|                            |                 |            | –20 to 350°C  | 0.5% + 2°C <sup>[7]</sup>    |                              |                 |
|                            | –50°C to 1000°C |            | 351 to 500°C  | 1.75% + 2°C <sup>[7]</sup>   |                              |                 |
| 121                        |                 |            | 501 to 1000°C | 2% + 2°C <sup>[7]</sup>      |                              |                 |
| Temperature <sup>[3]</sup> | –58°F to 1832°F | 1 mV/°F    | −58 to −5.8°F | 2.5% + 3.6°F <sup>[7]</sup>  |                              |                 |
|                            |                 |            | –4 to 662°F   | 0.5% + 3.6°F <sup>[7]</sup>  |                              |                 |
|                            |                 |            | 664 to 932°F  | 1.75% + 3.5°F <sup>[7]</sup> | _                            |                 |
|                            |                 |            | 933 to 1832°F | 2% + 3.6°F <sup>[7]</sup>    | _                            |                 |
| Frequency <sup>[3]</sup>   | 100.00 Hz       | 0.01 Hz    |               |                              |                              |                 |
|                            | 1000.0 Hz       | 0.1 Hz     |               |                              |                              |                 |
|                            | 10.000 kHz      | 0.001 kHz  | 0.03% + 3     |                              |                              |                 |
|                            | 100.00 kHz      | 0.01 kHz   |               |                              |                              |                 |
|                            | 1000.0 kHz      | 0.1 kHz    |               |                              |                              |                 |

<sup>[1]</sup> Only allowed to measure up to CAT III 600 V if referring to GND.

[8] Denotes characteristics.

<sup>[2]</sup> Only allowed for floating voltage.

<sup>[3]</sup> Denotes typical specifications, all others are warranted.

<sup>[4]</sup> The accuracy is specified after the Null function is used to subtract the test lead resistance and thermal effect.

<sup>[5]</sup> RH is specified for <60%. The temperature coefficient is 0.15 × specified accuracy as >50 M $\Omega$ .

<sup>[6]</sup> The accuracy is based on film capacitors or better and uses the Relative mode for residual values.

<sup>[7]</sup> The accuracy is based on using the Null function to reduce the thermal effect.

## **General Specifications**

#### **POWER SUPPLY**

#### Power adapter:

Line voltage range: 50/60 Hz, 100 – 240 VAC, 1.6 A

Output voltage: 15 VDC, 4 A

· Installation Category II

#### Battery:

- · Li-lon rechargeable battery pack, 10.8 V
- · Operating time: Up to 3 hours

#### **OPERATING ENVIRONMENT**

#### Temperature:

- 0°C to 50°C (with battery only)
- 0°C to 40°C (with power adapter)

#### Humidity:

- 0 to 80% RH (0°C to 35°C)
- 0 to 50% RH (35°C to 40/50°C)

Altitude up to 2000 m

Pollution degree 2

#### STORAGE COMPLIANCE

Temperature: -20°C to 70°C

Humidity: 0 to 80% RH

Altitude up to 15000 m

#### **SHOCK**

Tested to IEC 60068-2-27

#### **VIBRATION**

Tested to IEC 60068-2-6, IEC 60068-2-64

#### **SAFETY COMPLIANCE**

IEC 61010-1:2001/EN 61010-1:2001

Canada: CAN/CSA-C22.2 No. 61010-1-04

USA: ANSI/UL 61010-1:2004

## **7 Specifications and Characteristics**

#### **EMC COMPLIANCE**

IEC 61326-1:2005/EN 61326-1:2006

Australia/New Zealand: AS/NZS CISPR 11:2004 Canada: ICES/NMB-001: ISSUE 4, June 2006

#### **IP RATING**

IP41 ingress protection according to IEC 60529

The rating only applies when the cover (for DC power inlet and USB port) is in place

## DIMENSIONS (W $\times$ H $\times$ D)

183 mm × 270 mm × 65 mm

#### WEIGHT

<2.5 kg

#### WARRANTY

3 years for main unit

3 months for standard shipped accessories unless otherwise stated

## **Pollution Degree**

This instrument may be operated in a pollution degree 2 environment.

### Pollution degree 1

No pollution or only dry, non-conductive pollution occurs. The pollution has no influence. Example is a clean room or climate-controlled office environment.

### Pollution degree 2

Normally only dry, non-conductive pollution occurs. Occasionally a temporary conductivity caused by condensation may occur. Example is a general indoor environment.

#### Pollution degree 3

Conductive pollution occurs, or dry, non-conductive pollution occurs which becomes conductive due to condensation which is expected. Example is a sheltered outdoor environment.

## **Measurement Category**

This instrument is intended to be used for measurement in Measurement Category II and III.

#### Measurement CAT I

Measurements performed on circuits not directly connected to MAINS. Examples are measurements on circuits not derived from MAINS, and specially protected (internal) mains-derived circuits.

#### Measurement CAT II

Measurements performed on circuits directly connected to the low voltage installation. Examples are measurements on household appliances, portable tools, and similar equipment.

#### Measurement CAT III

Measurements performed in the building installation. Examples are measurements on distribution boards, circuit-breakers, wiring, including cables, bus-bars, junction boxes, switches, socket-outlets in the fixed installation, and equipment for industrial use and some other equipment including stationary motors with permanent connection to the fixed installation.

#### **Measurement CAT IV**

Measurements performed at the source of the low-voltage installation. Examples are electricity meters and measurements on primary over current protection devices and ripple control units.

## www.agilent.com

#### Contact us

To obtain service, warranty or technical assistance, contact us at the following phone or fax numbers:

United States:

(tel) 800 829 4444 (fax) 800 829 4433

Canada:

(tel) 877 894 4414 (fax) 800 746 4866

China:

(tel) 800 810 0189 (fax) 800 820 2816

Europe:

(tel) 31 20 547 2111

Japan:

(tel) (81) 426 56 7832 (fax) (81) 426 56 7840

Korea:

(tel) (080) 769 0800 (fax) (080) 769 0900

Latin America: (tel) (305) 269 7500

Taiwan:

(tel) 0800 047 866 (fax) 0800 286 331

Other Asia Pacific Countries:

(tel) (65) 6375 8100 (fax) (65) 6755 0042

Or visit Agilent World Wide Web at: www.agilent.com/find/assist

Product specifications and descriptions in this document are subject to change without notice. Always refer to Agilent Web site for the latest revision.

© Agilent Technologies, Inc., 2011

First Edition, Dec 16, 2011 U1610-90040

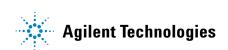